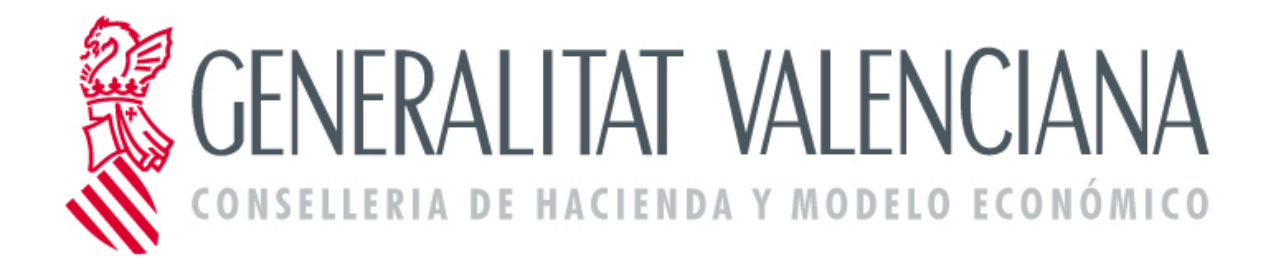

# *SOLICITUD DE ABONO DE ATRASOS PARA EL PERSONAL DOCENTE DE CENTROS PRIVADOS CONCERTADOS EN PAGO DELEGADO*

**Versió 1.0**

**29 de marzo de 2017**

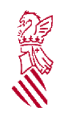

Versió: 1.0

Data: 29/03/2017

Projecte: SOLICITUD DE ABONO<br>DE ATRASOS PARA EL PERSONAL DOCENTE DE CENTROS PRIVADOS CONCERTADOS EN PAGO DELEGADO

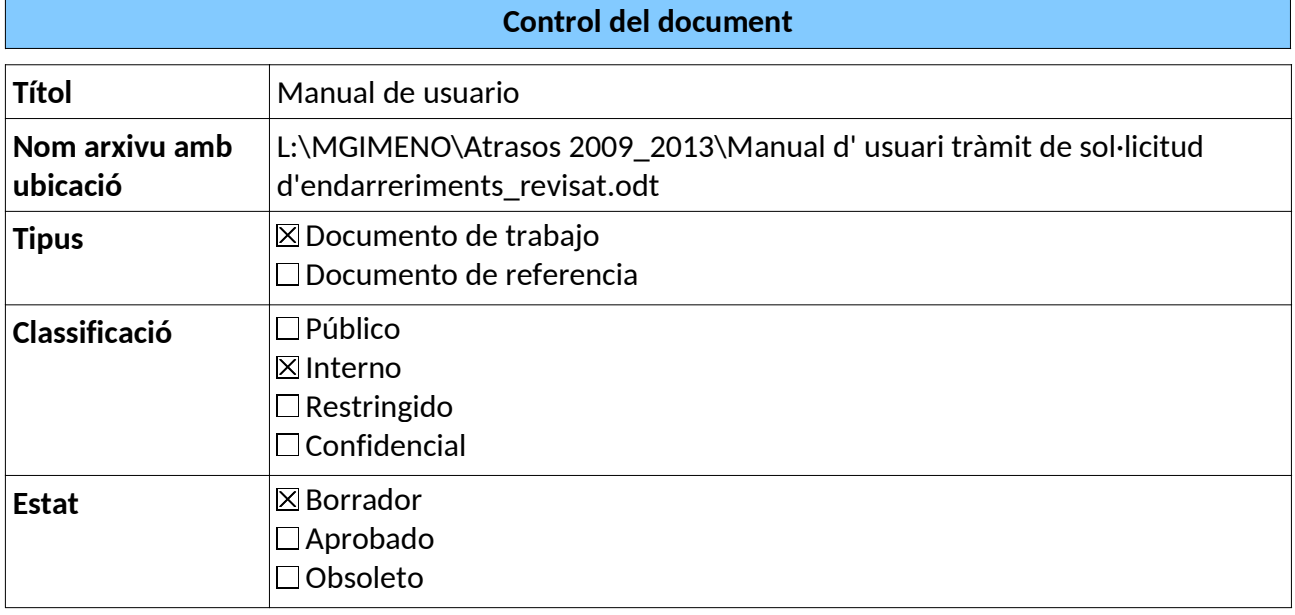

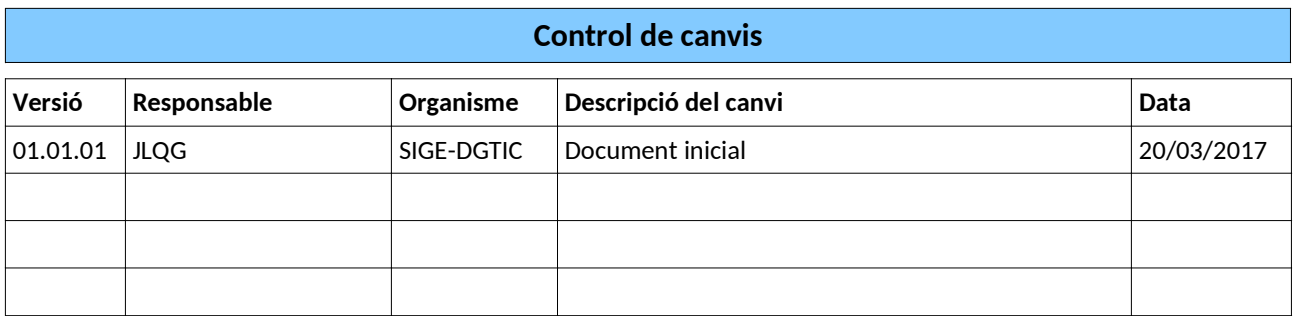

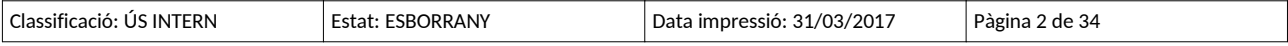

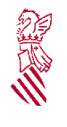

Versió: 1.0

Data: 29/03/2017

Projecte: SOLICITUD DE ABONO<br>DE ATRASOS PARA EL PERSONAL DOCENTE DE CENTROS PRIVADOS CONCERTADOS EN PAGO DELEGADO

# Índex de contingut

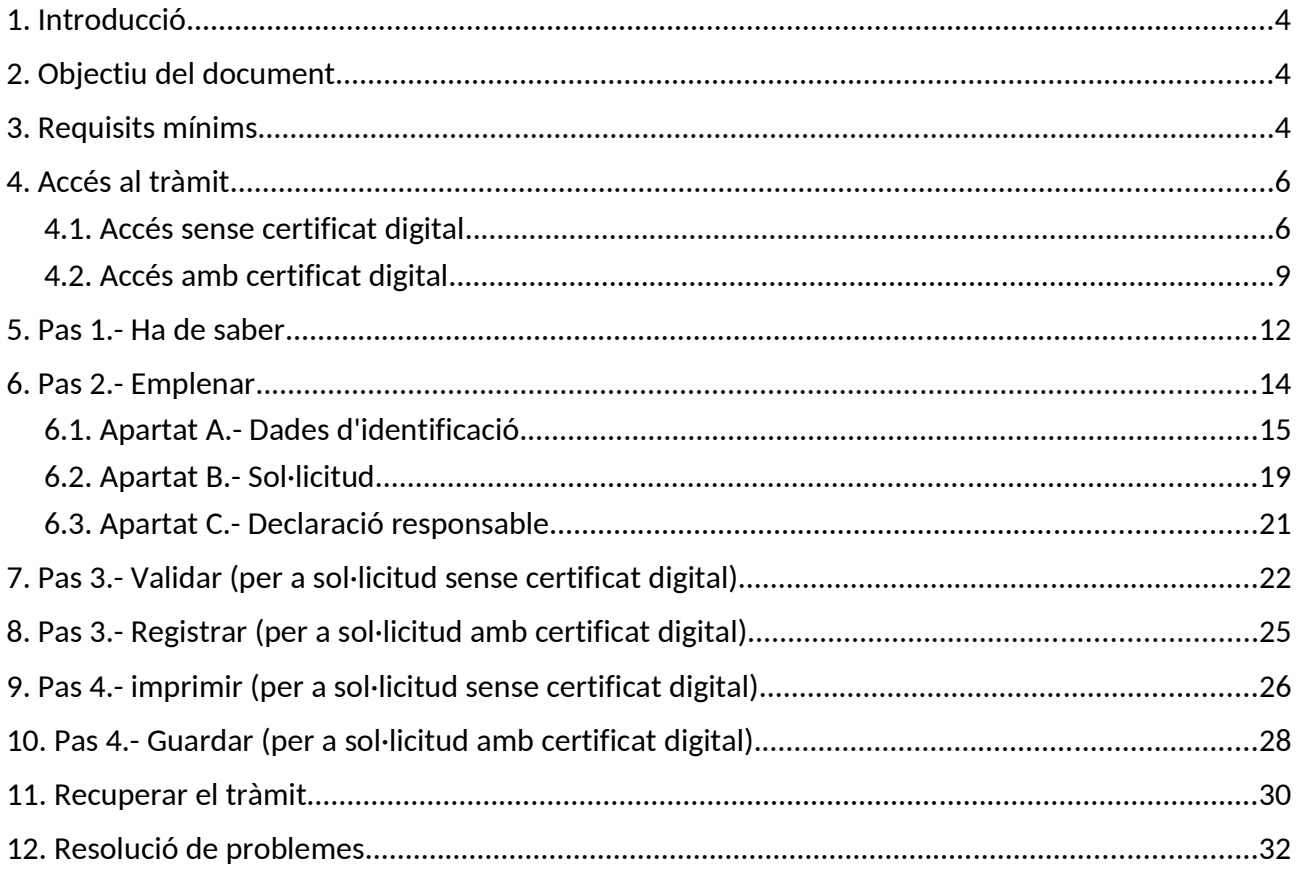

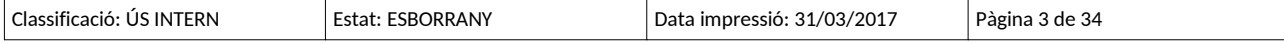

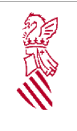

Versió: 1.0

Data: 29/03/2017

Projecte: SOLICITUD DE ABONO DE ATRASOS PARA EL PERSONAL DOCENTE DE CENTROS PRIVADOS CONCERTADOS EN PAGO DELEGADO

## **1. INTRODUCCIÓ**

Al llarg dels últims mesos s'ha realitzat el pagament d'endarreriments al personal docent de centres privats concertats per diferents conceptes relacionats amb la minoració salarial de desembre de 2012, l'aplicació del VI Conveni en concepte d'antiguitat i càrrecs directius o l'aplicació, també del VI Conveni, en concepte de complement d'antiguitat.

Manual de usuario

Una vegada realitzat el pagament d'aquestes quantitats al personal docent donat d'alta en l'actualitat en la nòmina de pagament delegat de la Conselleria d'Educació, sorgeix ara la necessitat d'abonar els endarreriments a docents que, encara havent reportat el dret al pagament, no es troben en l'actualitat donats d'alta en nòmina.

## **2. OBJECTIU DEL DOCUMENT**

L'objectiu d'aquest manual és explicar el funcionament del tràmit telemàtic desenvolupat en la plataforma I-SIRCA per a la:

**'SOL·LICITUD DE PAGAMENT D'ENDARRERIMENTS PER AL PERSONAL DOCENT DE CENTRES PRIVATS CONCERTATS EN PAGAMENT DELEGAT'.**

## **3. REQUISITS MÍNIMS**

El tràmit telemàtic dissenyat pot ser utilitzat de dues formes, amb certificat digital o sense certificat digital.

Per a poder realitzar el tràmit telemàtic amb certificat digital cal complir els requisits següents:

➢Disposar de certificat de signatura digital: són vàlids el certificat de ciutadà, el certificat d'entitat i el certificat d'empleat públic emesos per l'Agència de Tecnologia i Certificació Electrònica (ACCV) com el DNI electrònic. Per a la tramitació d'aquesta sol·licitud s'accepten tots els certificats admesos per @signatura i que apareixen en la relació publicada pel Ministeri en el document següent:

http://administracionelectronica.gob.es/ctt/resources/Soluciones/190/Area %20descargas/aFirma-Anexo-PSC.pdf

➢Tindre correctament instal·lat el certificat de signatura digital

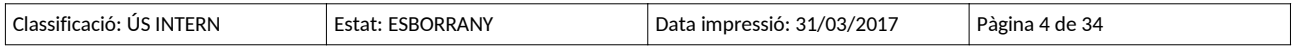

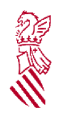

Versió: 1.0

Data: 29/03/2017

Projecte: SOLICITUD DE ABONO DE ATRASOS PARA EL PERSONAL **DOCENTE DE CENTROS** PRIVADOS CONCERTADOS EN PAGO DELEGADO

✔En http://www.accv.es/ciudadanos/ disposa d'informació sobre com instal·lar el certificat de l'ACCV

✔En http://www.dnielectronico.es/ disposa d'informació sobre com instal·lar el DNI electrònic

➢Tindre correctament configurat l'equip des del qual s'accedirà al tràmit: per a això es pot accedir a l'enllaç següent

https://www.tramita.gva.es/SAFEear/SAFEweb/safe\_requisitos.jsp on es podrà comprovar si l'equip compleix amb els requisits necessaris:

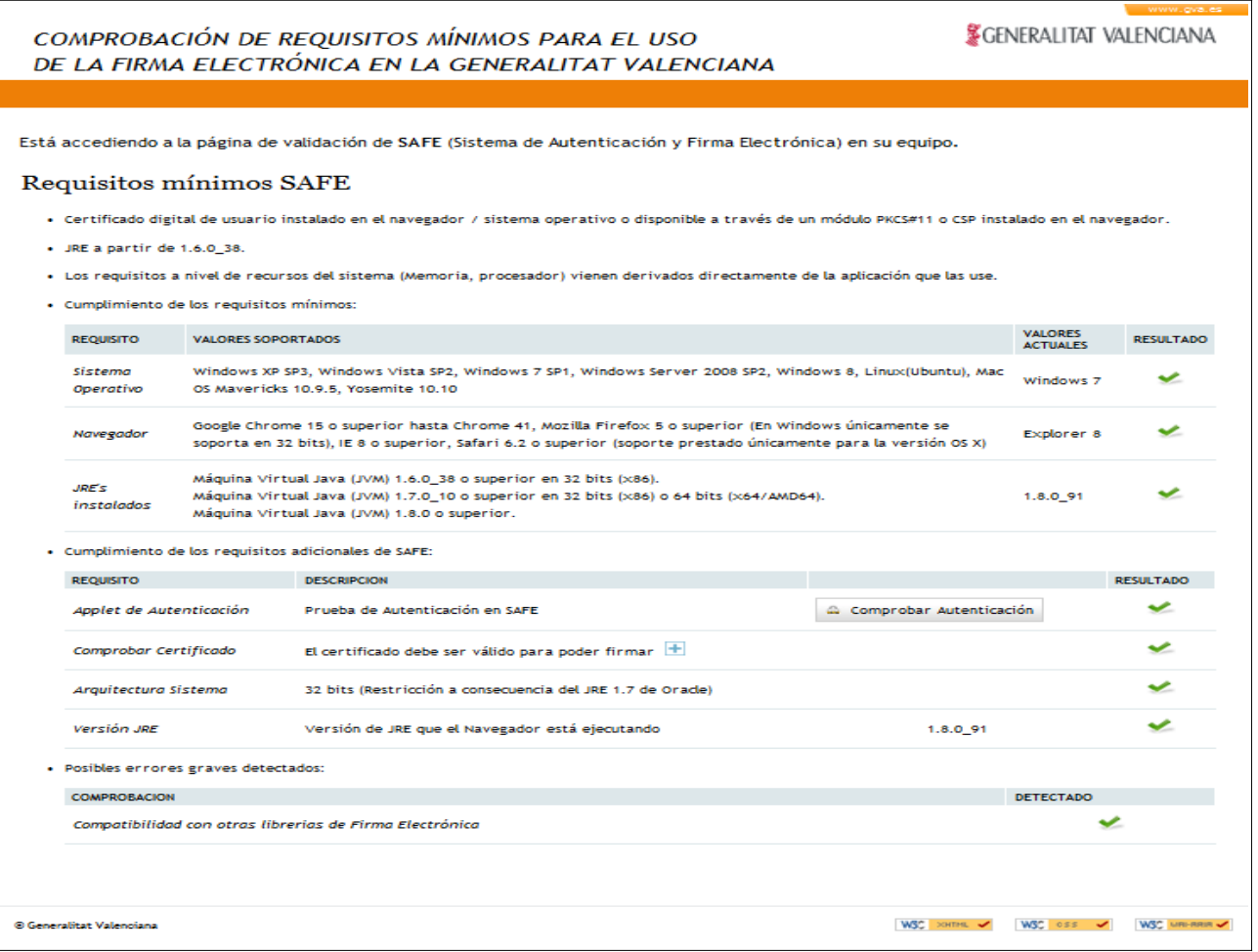

Si tot està correcte apareixeran tots els *ticks* en color verd.

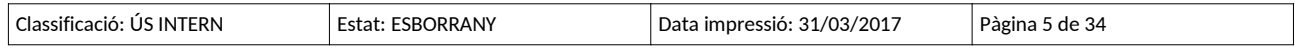

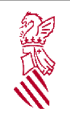

Versió: 1.0

Data: 29/03/2017

Projecte: SOLICITUD DE ABONO DE ATRASOS PARA EL PERSONAL DOCENTE DE CENTROS PRIVADOS CONCERTADOS EN PAGO DELEGADO

## Manual de usuario

## **4. ACCÉS AL TRÀMIT**

Es pot accedir al tràmit a través de la pàgina principal del PROP de la Generalitat. L'adreça d'aquesta pàgina és:

http://www.gva.es/es/inicio/atencion\_ciudadano/buscadores/tramites\_servicios

S'hi mostren una sèrie de camps de filtrat per a trobar el tràmit que se cerca.

## **4.1. ACCÉS SENSE CERTIFICAT DIGITAL**

En fer clic sobre 'Tramitar telemàticament'

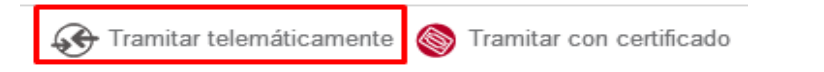

Es mostra una pantalla inicial com la de la imatge següent:

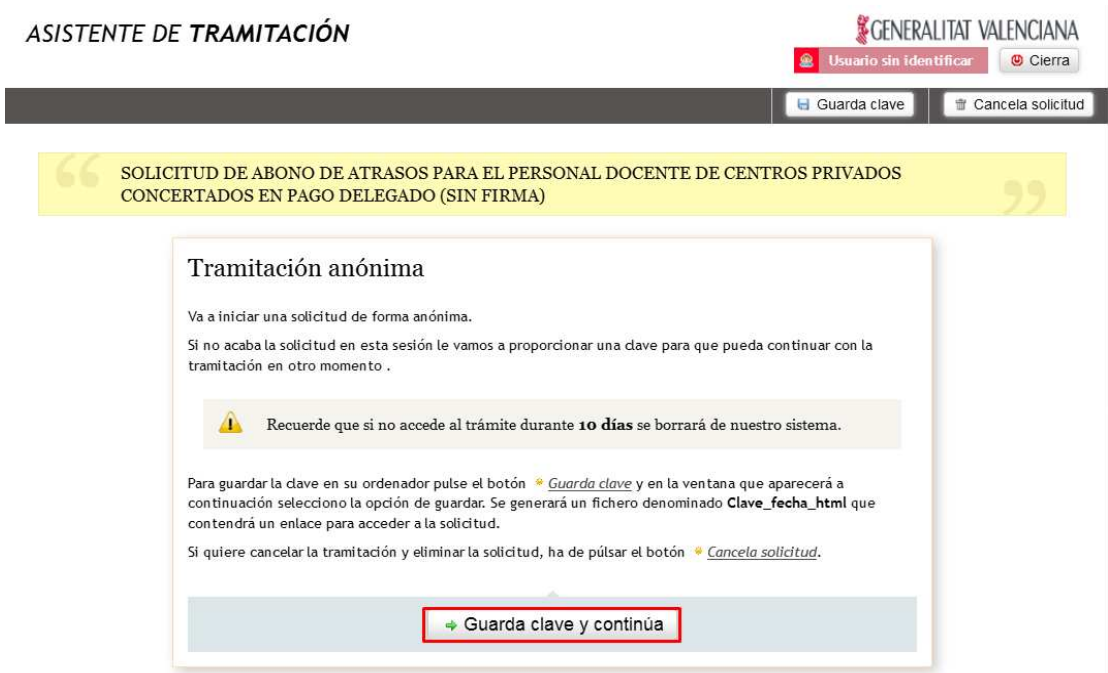

L'explicació a aquesta pantalla està relacionada amb la persistència de les dades emplenades. El present tràmit no té una gran magnitud d'informació a emplenar, però hi ha uns altres en els

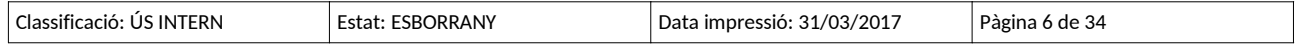

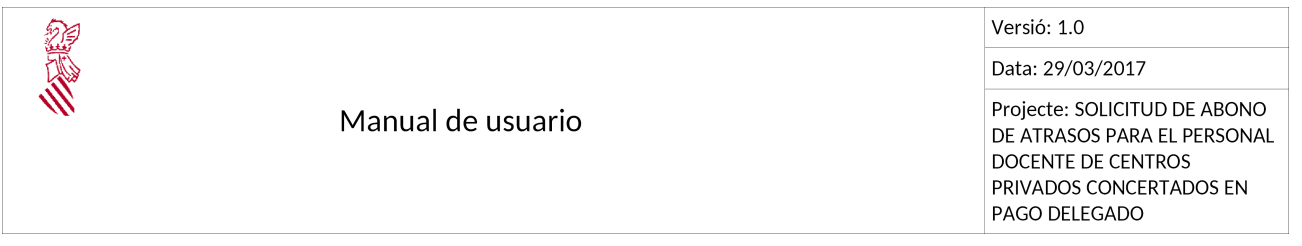

quals, atesa la gran quantitat d'informació a emplenar, pot sorgir la necessitat d'emplenar una part i continuar amb l'emplenament a una altra hora o un altre dia.

En prémer el botó 'Guardar clau i continua' el que s'està fent és guardar un arxiu que permeta la continuació de l'emplenament del tràmit en cas que la persona sol·licitant s'haja quedat a meitat.

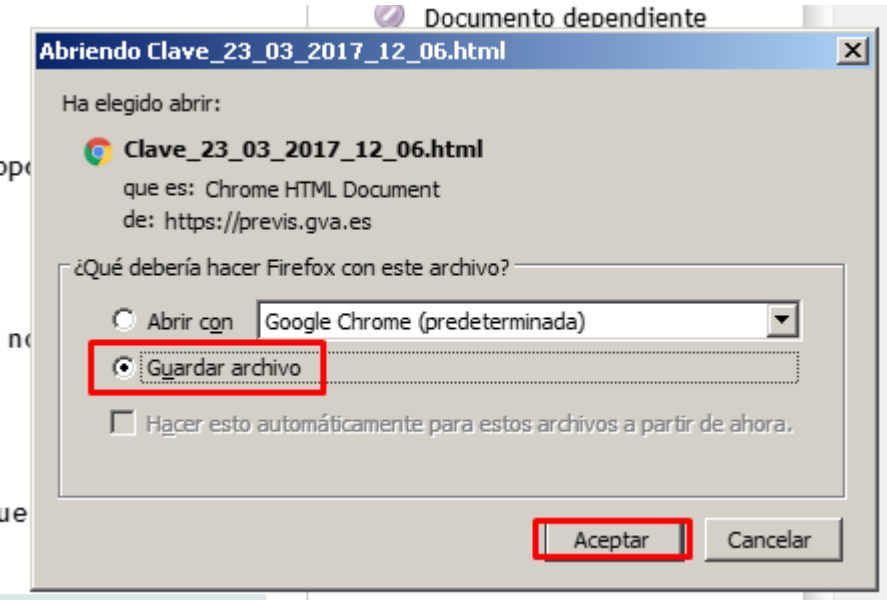

Per a la tramitació amb signatura digital les sol·licituds queden guardades en l'àrea personal del ciutadà, a la qual s'accedeix amb el certificat digital. Aquest mecanisme de guardat de clau permet emular aqueix àrea personal per al cas de tramitació sense certificat digital.

Es pot realitzar l'acció de guardar en qualsevol moment de la tramitació sense certificat digital prement el botó 'Guarda clau'

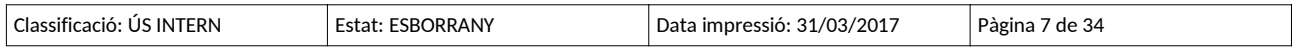

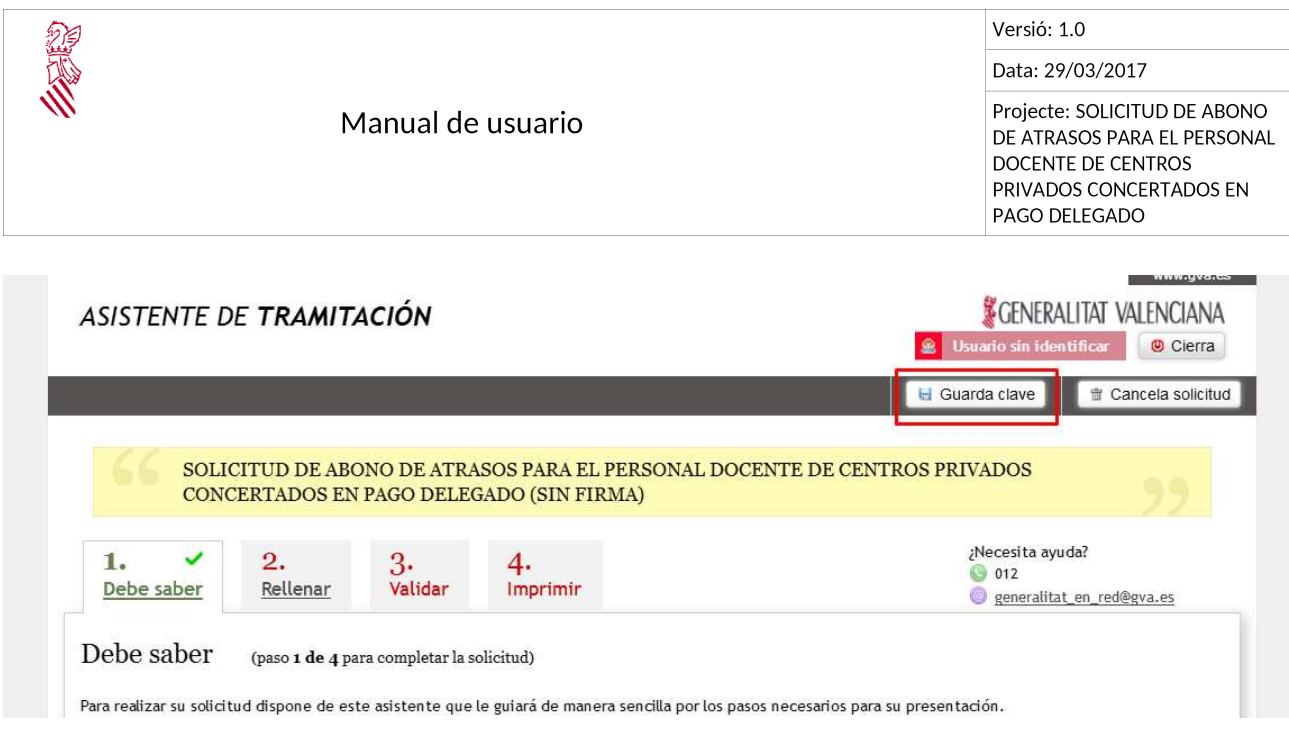

Una vegada guardada la clau es presenta la pantalla principal del tràmit, que igual que ocorria amb el tràmit amb certificat, mostra directament l'assistent que informa sobre els passos a realitzar per a tramitar correctament la sol·licitud.

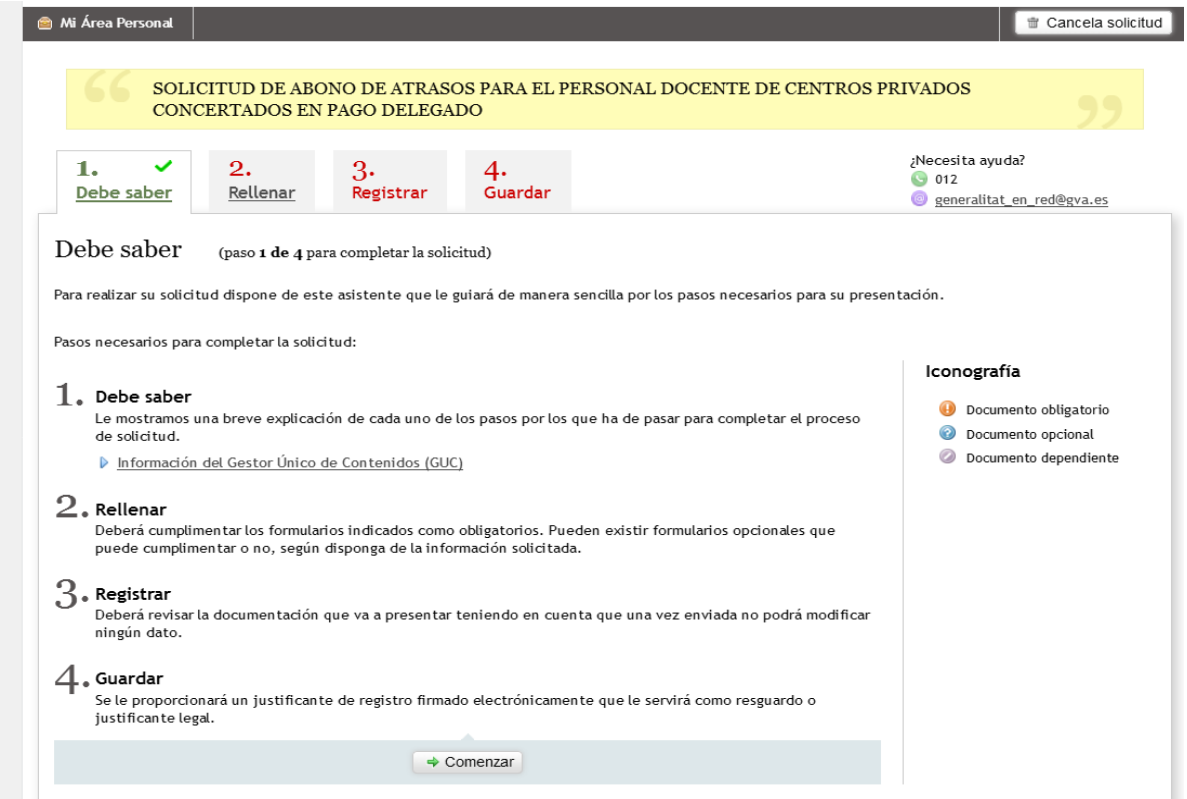

## **4.2. ACCÉS AMB CERTIFICAT DIGITAL**

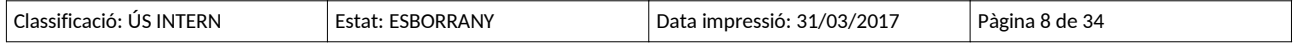

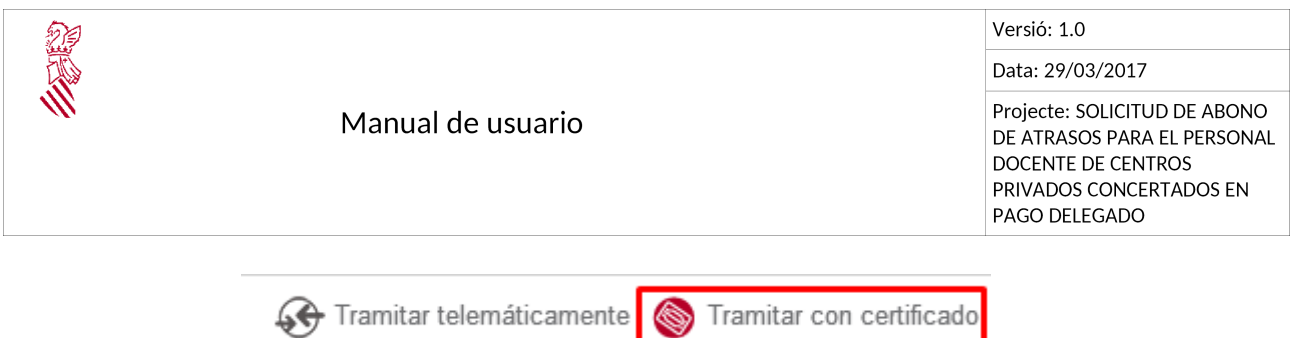

En fer clic sobre 'Tramitar amb certificat' es mostrarà la pantalla inicial d'accés al tràmit, on podreu identificar-vos amb el vostre certificat digital. Seran admesos els certificats comentats en el punt 3, requisits mínims.

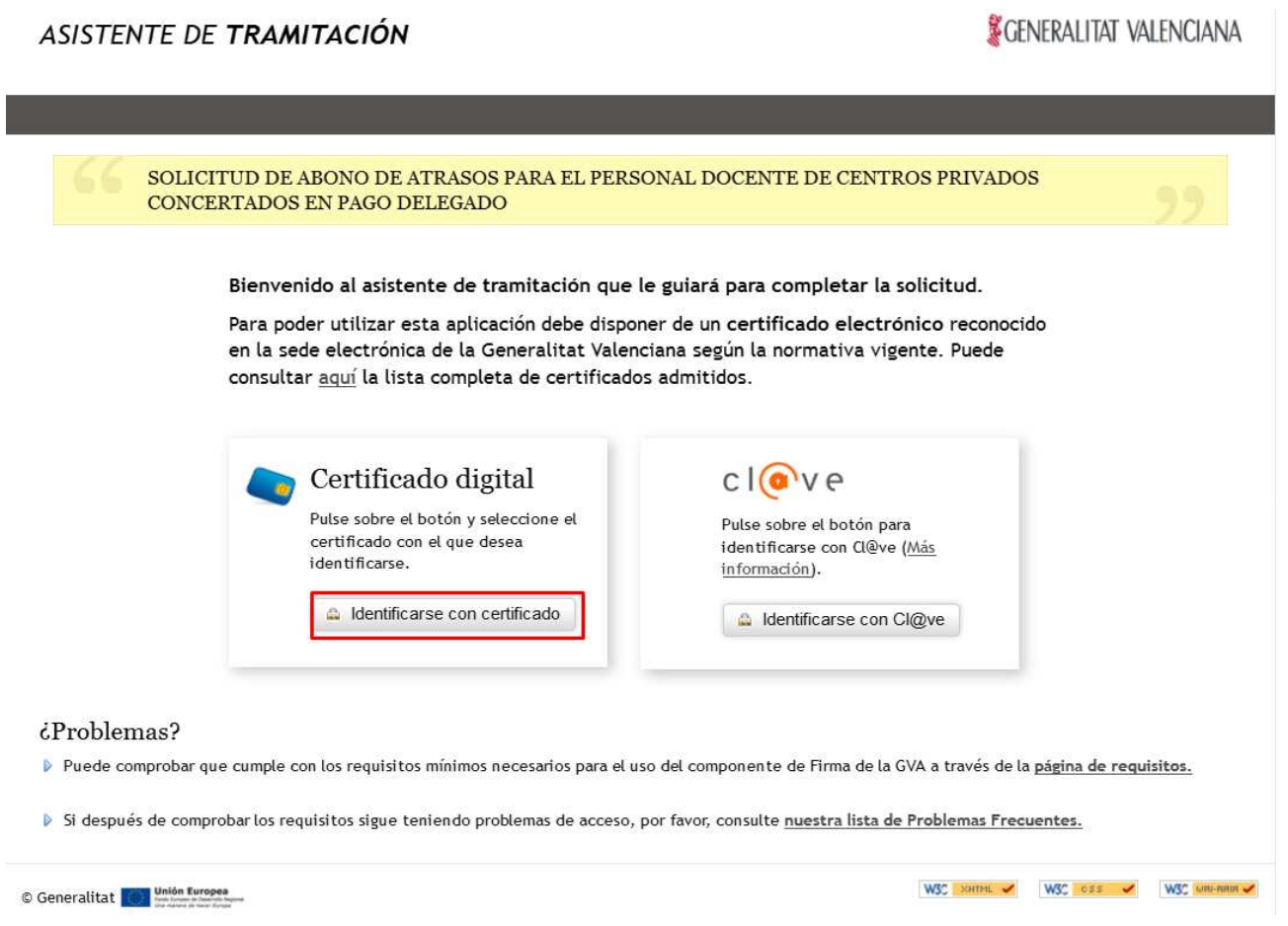

Per a iniciar el tràmit cal prémer el botó 'Identificar-se amb certificat' per a començar el procés d'identificació en la plataforma.

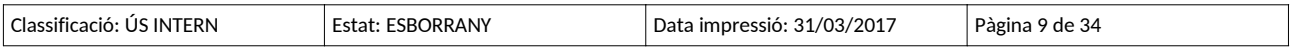

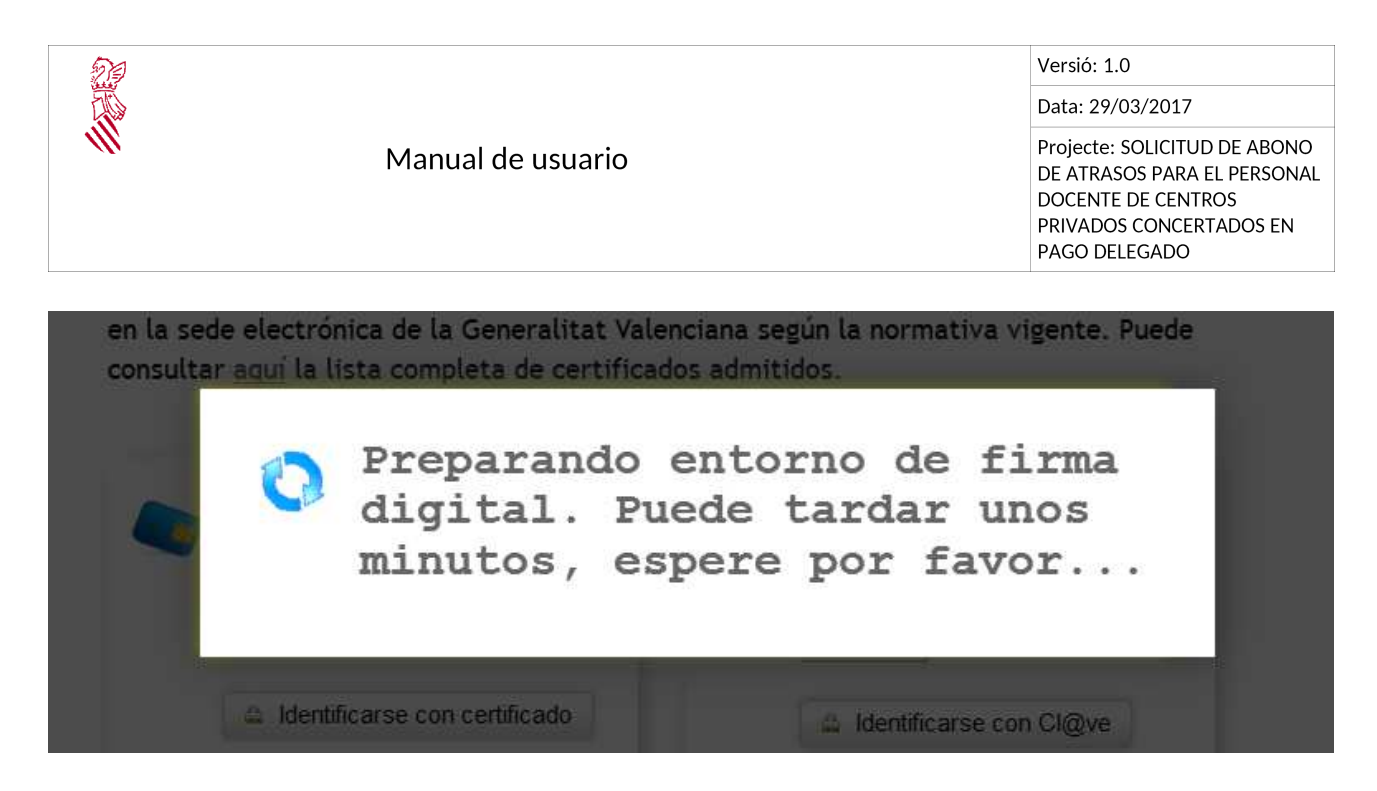

Pot ocórrer que aparega una pantalla sol·licitant permís per a 'Executar aquesta aplicació'. Cal prémer el botó d'executar per a poder realitzar l'autenticació i la signatura electrònica.

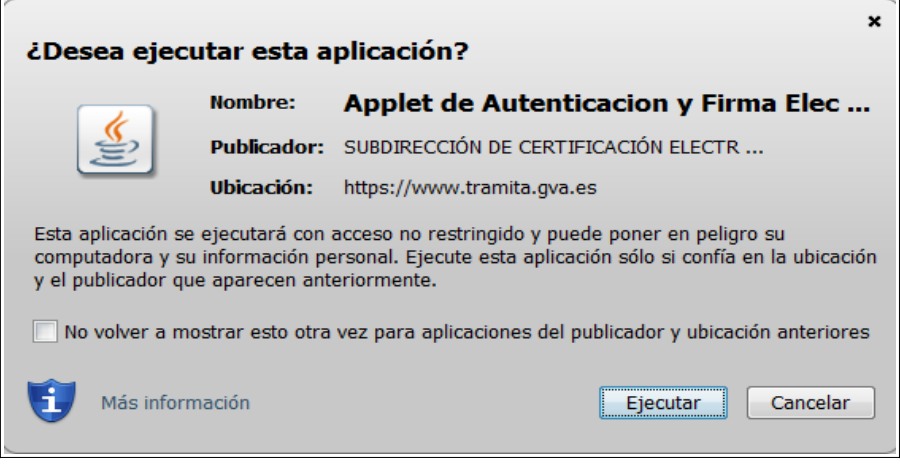

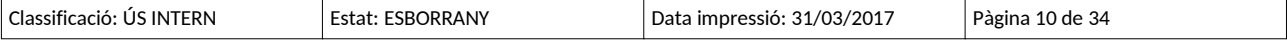

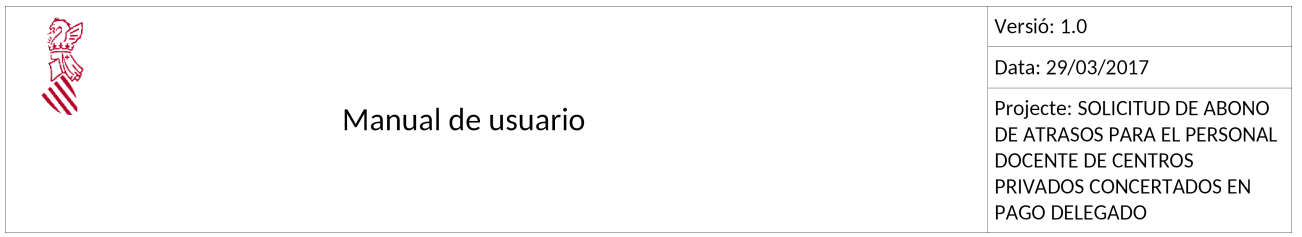

A continuació cal seleccionar el certificat que ha d'utilitzar.

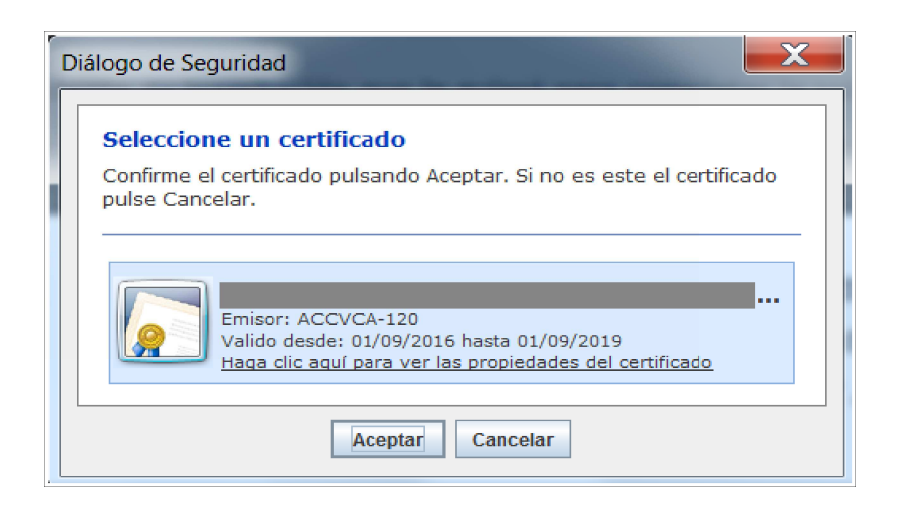

En aquest moment la persona usuària estarà ja connectat a la plataforma i-SIRCA. Se li mostrarà la pantalla amb l'assistent que li informarà sobre els passos a realitzar per a tramitar correctament la sol·licitud.

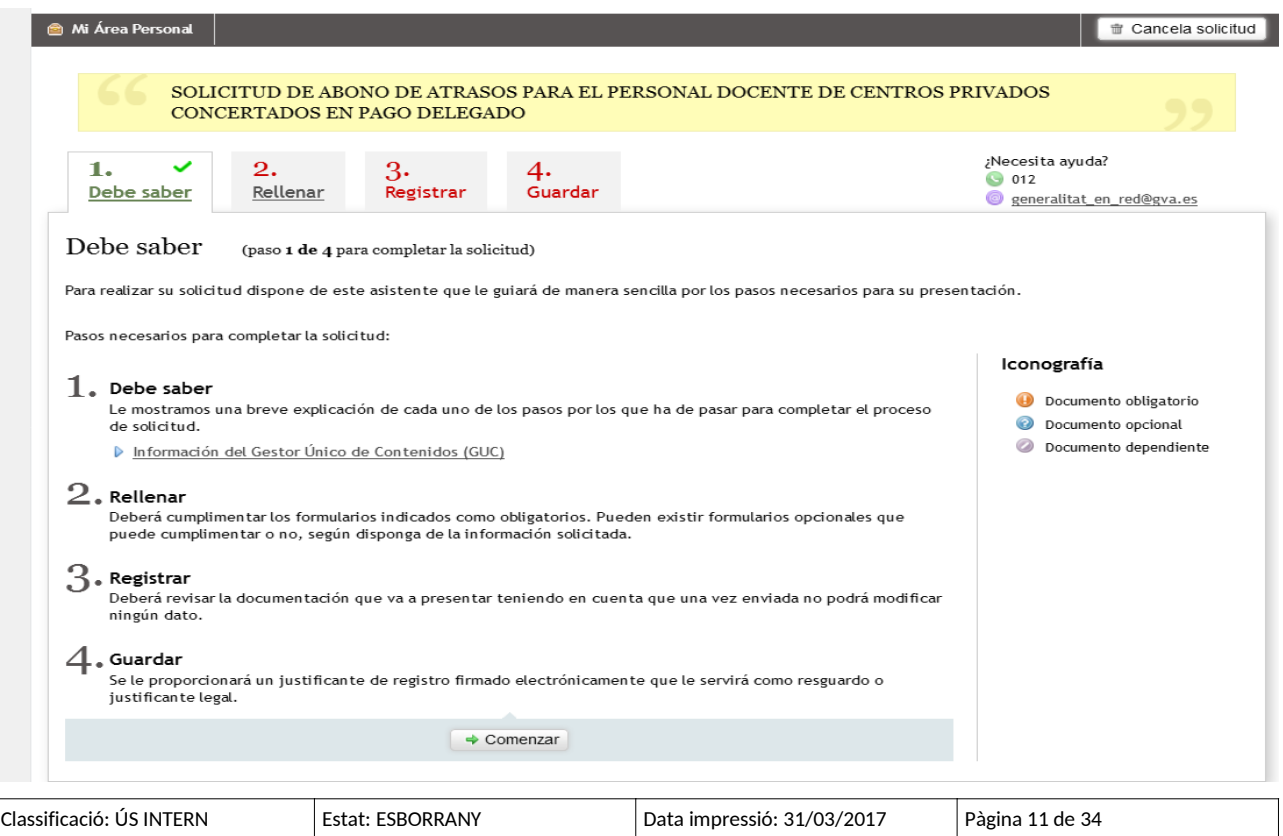

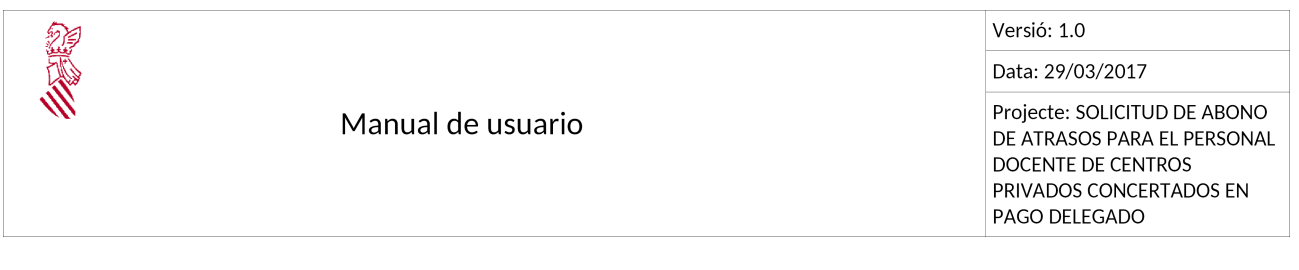

Per a realitzar correctament el tràmit s'han de realitzar tots els passos.

## **5. PAS 1. HA DE SABER**

És una explicació de les diferents pestanyes que componen la totalitat del tràmit. Després de llegir detingudament la primera pestanya amb els passos a realitzar cal prémer el botó 'Començar'.

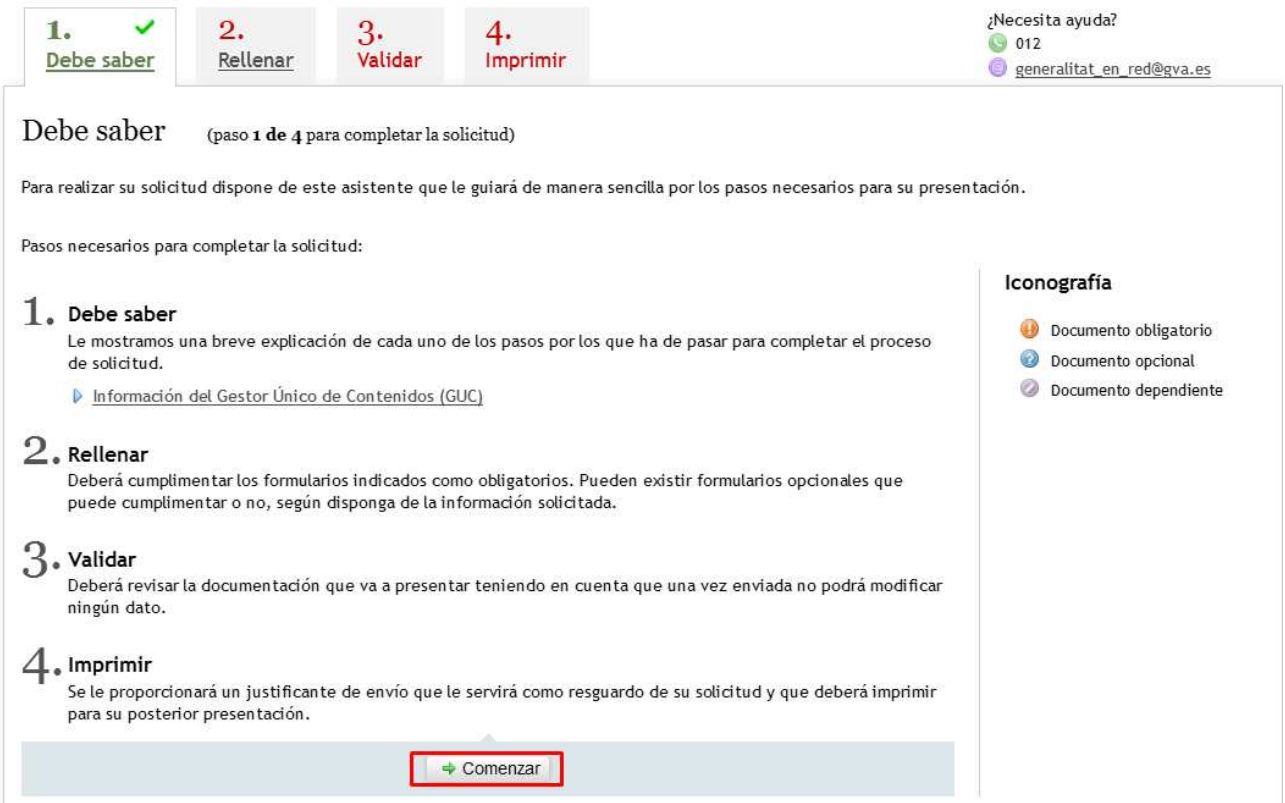

Els passos a realitzar, siga quina siga la forma en la qual el ciutadà es connecta amb el tràmit, amb certificat digital o sense certificat digital, són els mateixos.

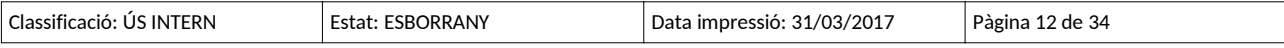

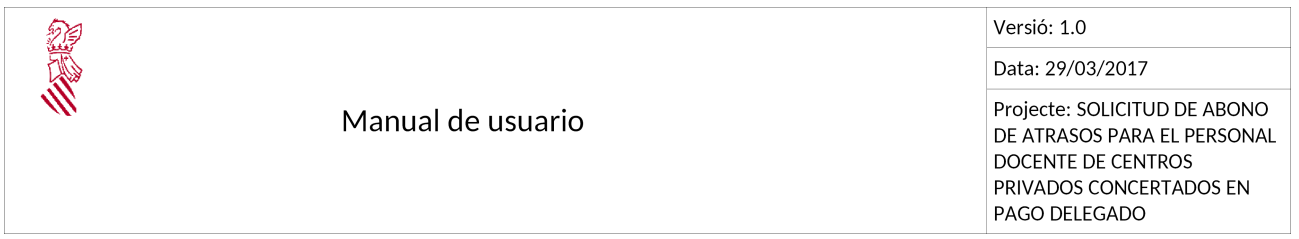

L'única diferència entre les dues formes de tramitació és el pas número 3, que en cas que l'accés es faça amb certificat digital es diu 'Registrar'...

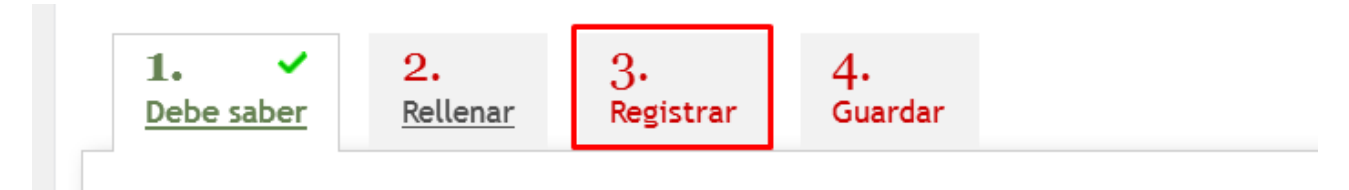

i en cas que l'accés es faça sense certificat digital es diu 'Validar'

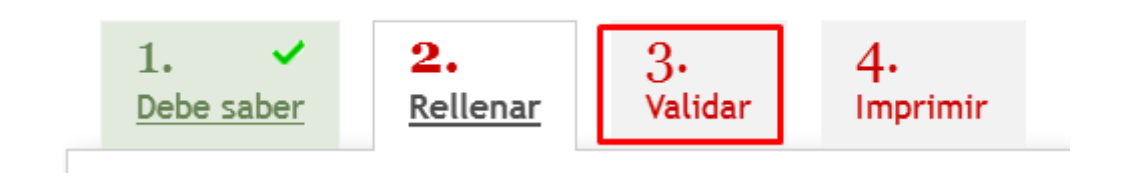

I el pas número quatre, que en cas que l'accés es faça amb certificat digital es diu 'Guardar'

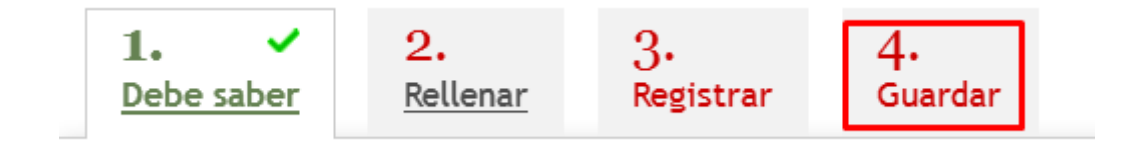

I en cas que l'accés es faça sense certificat digital es diu 'Imprimir'

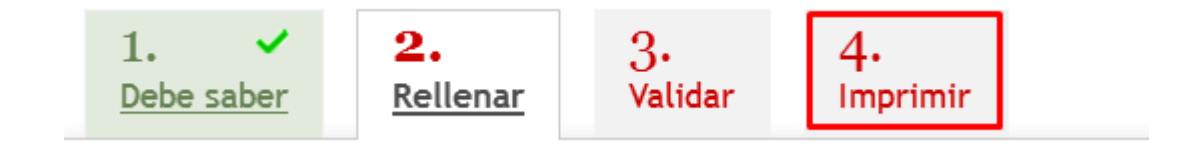

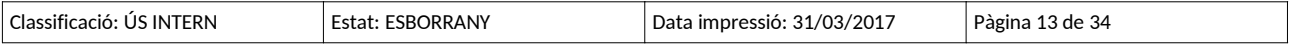

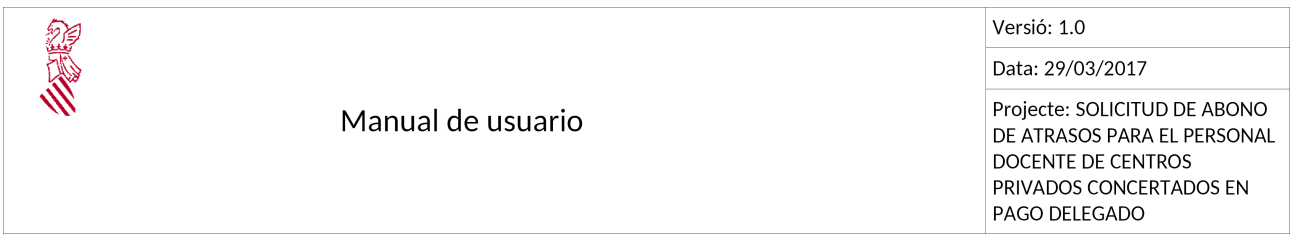

Quan en el present manual s'explique el pas número tres es descriuran les diferències entre 'Registrar' i 'Validar'. Així mateix quan s'explique el pas número quatre també es descriuran les diferències entre 'Guardar' i 'Imprimir'.

## **6. PAS 2. EMPLENAR**

Aquesta pestanya dóna accés al formulari de sol·licitud. És important fixar-se en la iconografia associada ja que en la part de la dreta de la pantalla es mostra la llegenda del significat de les icones associades al formulari.

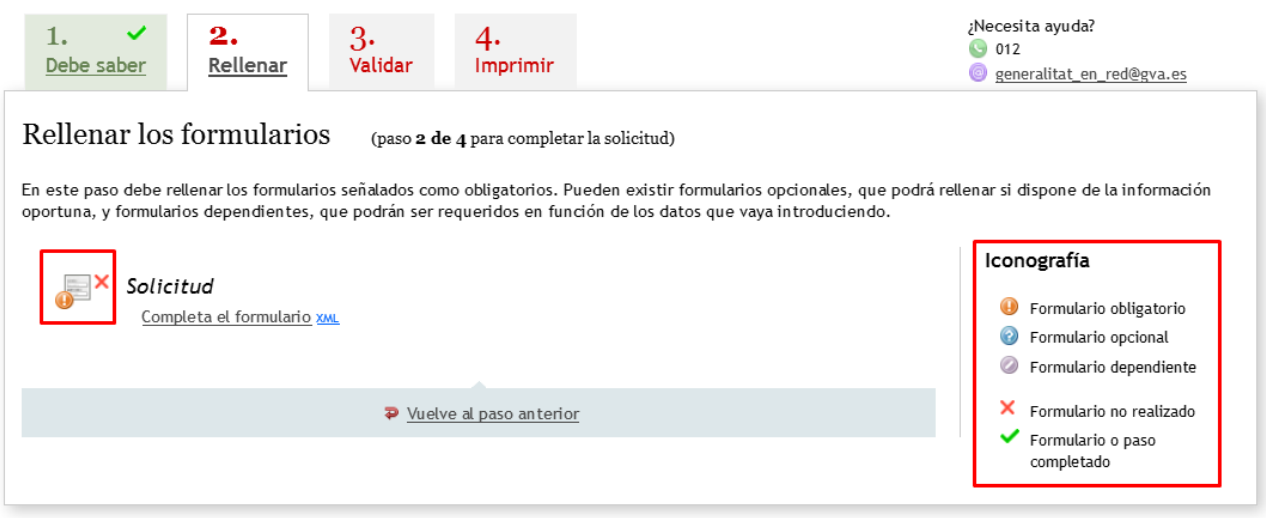

En fer clic en 'Completa el formulari' s'obri el formulari del tràmit.

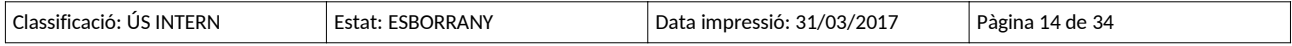

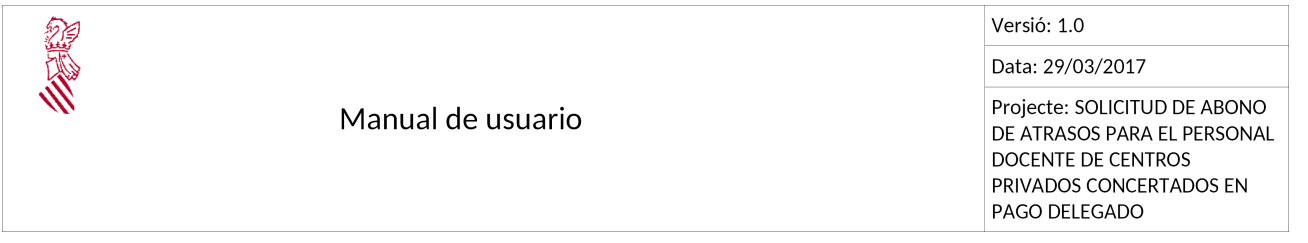

És important emplenar el formulari seguint l'ordre dels apartats i camps que es mostren en pantalla.

En qualsevol apartat del formulari els camps marcats amb un \* són obligatoris. La resta de camps podran ser obligatoris en funció de les opcions marcades (en aquest cas el formulari avisarà que caldrà el seu emplenament).

Els apartats a completar són: ➢Apartat A: dades d'identificació. ➢Apartat B: sol·licitud.

➢Apartat C: declaració responsable.

#### **NOTA:**

Fer notar que en aquest pas 2 'Emplenar' no s'està enviant la sol·licitud a la Conselleria d'Educació, simplement s'està guardant en la plataforma com a salvaguarda de la informació. No serà enviada al Registre d'Entrada de la Conselleria fins al pas 4 'Registrar' o 'Validar'. Per això és tan important que complete els passos dels quals consta el tràmit.

### **6.1. APARTAT A. DADES D'IDENTIFICACIÓ**

En aquest apartat s'emplenen les dades que identifiquen la persona que realitzarà la sol·licitud.

➢En el cas que s'haja accedit al tràmit amb certificat digital.

En aquest cas el formulari recupera les dades del NIF/NIE, nom, cognoms i correu electrònic a l'efecte de notificacions de forma automàtica de la informació continguda en el certificat digital usat per a entrar en el tràmit.

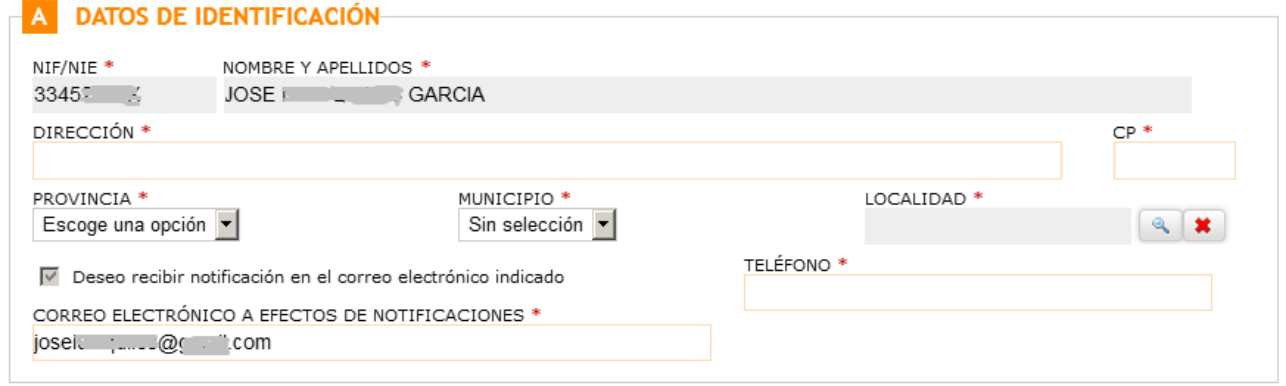

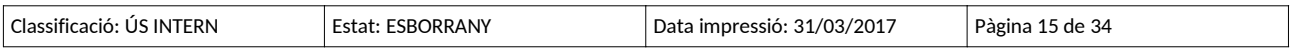

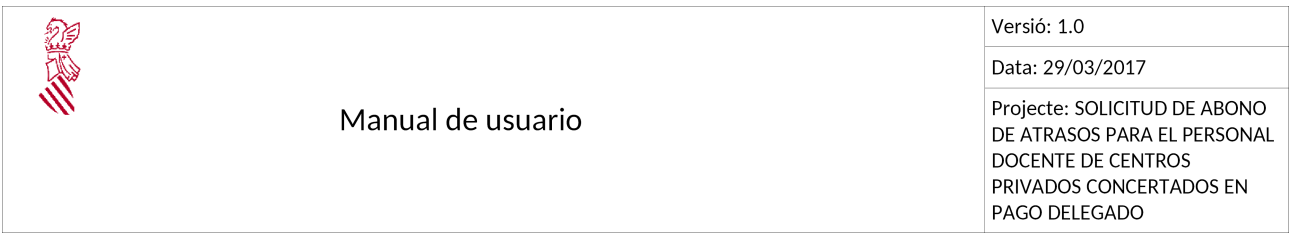

Les dades del NIF/NIE i nom i cognoms no podran ser modificats.

La dada del correu electrònic sí que podrà modificar-se perquè pot ocórrer que la persona sol·licitant desitge que les notificacions s'envien a un compte de correu electrònic diferent al que està relacionat amb el certificat digital.

La casella de verificació anomenada 'Desitge rebre notificació electrònica en el correu electrònic indicat' està marcada i no pot modificar-se. Això és així perquè en entrar amb certificat digital la tramitació és totalment electrònica.

➢En el cas que s'haja accedit al tràmit sense certificat digital.

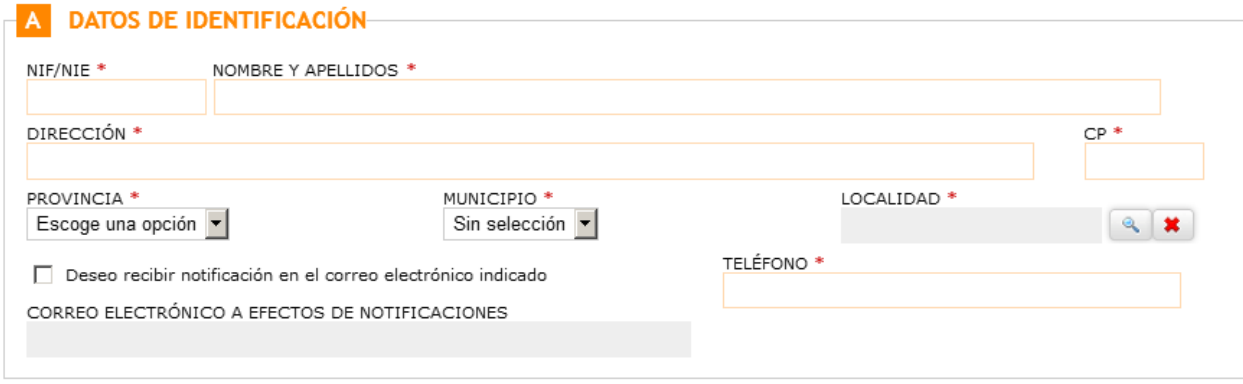

En aquest cas la persona sol·licitant ha d'emplenar les dades del NIF/NIE, nom i cognoms.

El formulari ofereix la possibilitat d'usar el correu electrònic a l'efecte de notificacions. Si la persona sol·licitant desitja que se li notifique per aquesta via electrònica ha de marcar la casella 'Desitge rebre notificació en el correu electrònic indicat'. En marcar-la s'habilita el camp 'Correu electrònic a l'efecte de notificacions' per a indicar la dada. Cal indicar que aquest camp és d'obligat compliment quan estiga marcada la casella.

Si la persona sol·licitant desitja rebre les notificacions de la forma habitual, per comunicació en paper, llavors no marcarà la casella 'Desitge rebre notificació en el correu electrònic indicat'.

La resta de camps de l'apartat A 'Dades d'identificació' són comuns tant per a l'opció amb certificat digital o sense certificat digital. La persona sol·licitant, de forma obligatòria, ha d'emplenar els camps següents:

•Adreça

•Codi postal (camp CP)

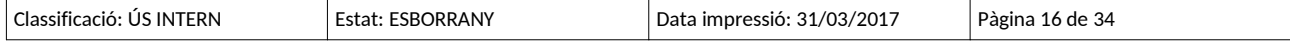

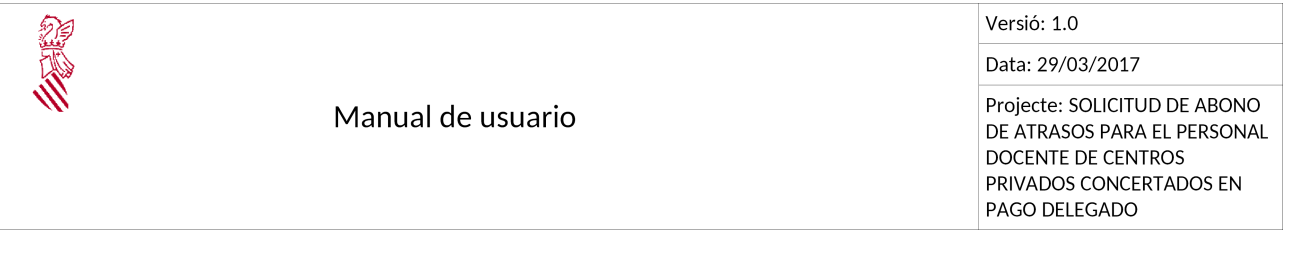

#### •Telèfon

- •Província: se seleccionarà de la llista desplegable de valors. N'hi ha prou amb fer clic en el camp perquè la llista es desplegue.
- •Municipi: aquesta llista desplegable de valors mostrarà els municipis pertanyents a la província seleccionada en el camp anterior. N'hi ha prou amb fer clic en el camp perquè la llista es desplegue.
- •Localitat: aquesta llista desplegable mostrarà les localitats pertanyents a la província i el municipi seleccionats en els camps anteriors. El funcionament d'aquest tipus de llista desplegable és:
	- ◦Prémer el botó de cerca, la icona de què és una lupa perquè es mostre la llista de localitats

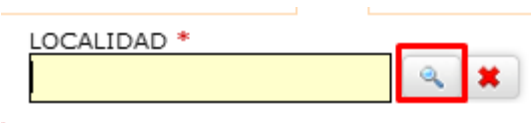

La llista es mostra agrupada per la lletra inicial de la localitat. Per exemple, la imatge següent mostra les localitats pertanyents a la província de València i al municipi de València. La persona sol·licitant selecciona la lletra (emmarcada en roig) per la qual comença la localitat i se li mostren les localitats que comencen per aquesta lletra. Si el municipi té solament una localitat, aquesta es mostrarà directament en prémer el botó de 'cerca'.

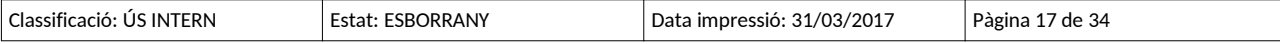

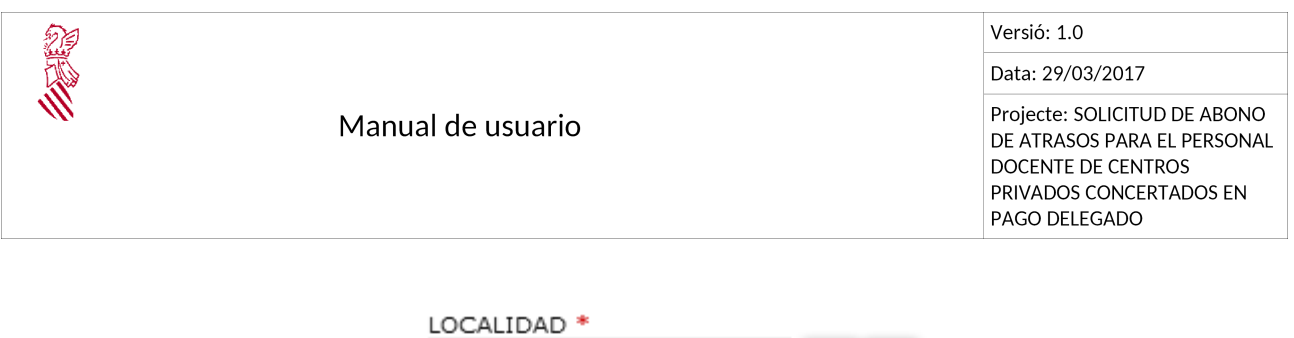

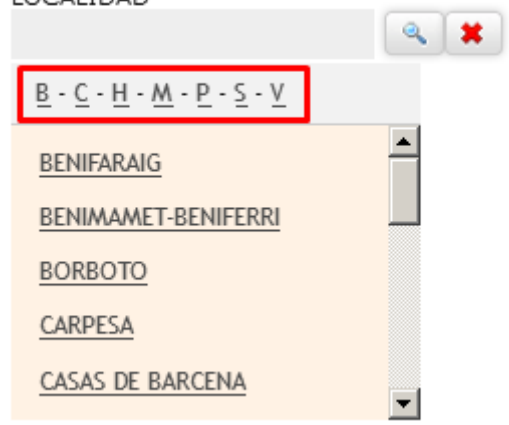

Per a seleccionar la localitat n'hi ha prou amb fer clic en el seu nom. En aqueix moment la localitat seleccionada es reflecteix en el camp.

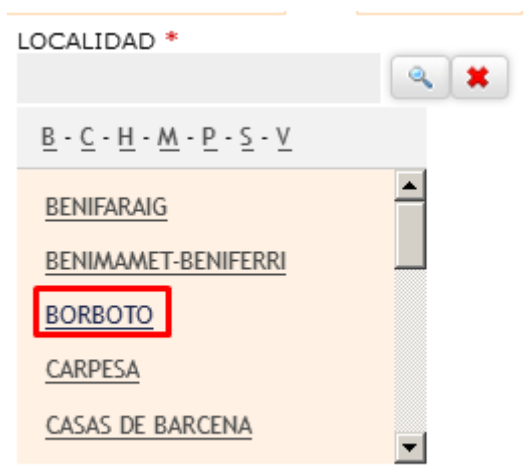

◦En el cas que, per equivocació, la persona sol·licitant haja seleccionat una localitat incorrecta, cal prémer la icona amb l'aspa roja.

Per exemple, la persona sol·licitant ha seleccionat 'Benimàmet-Benferri' i en realitat volia seleccionar Borbotó.

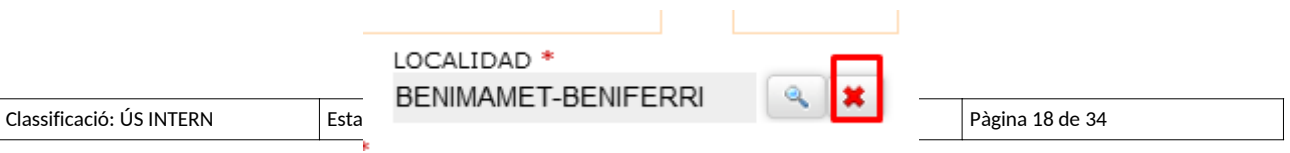

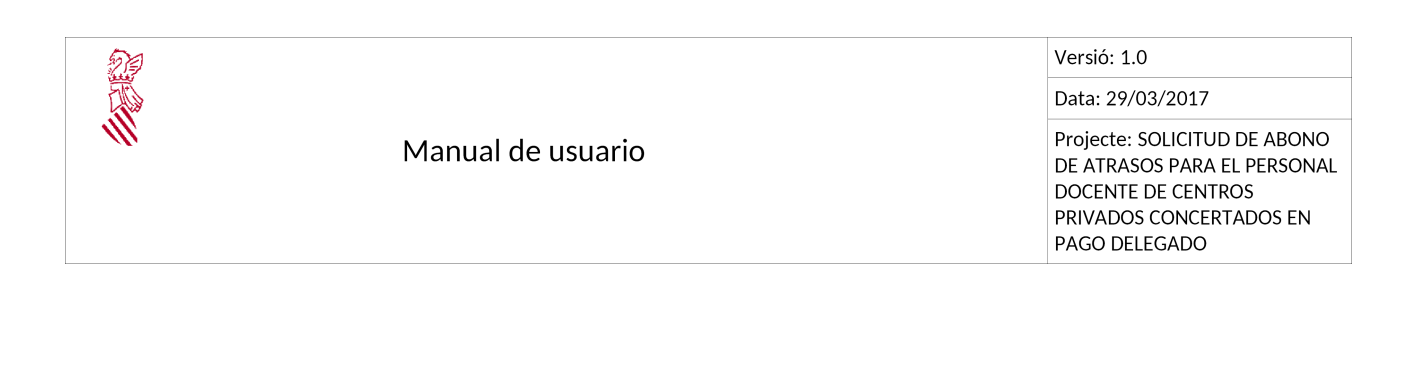

En prémer l'aspa roja la dada de BENIMÀMET-BENFERRI desapareix

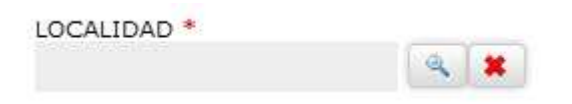

I es pot tornar a seleccionar la localitat correcta usant el botó de cerca (la lupa) tal com s'ha explicat en el punt anterior.

#### **6.2. APARTAT B. SOL·LICITUD**

Correspon a les dades pròpies de la sol·licitud. El formulari ofereix dues possibilitats: d'una banda, la sol·licitud del pagament de la quantia corresponent a les diferències d'homologació retributiva corresponents a desembre de 2012 i, d'altra banda, la sol·licitud del pagament de la quantia corresponent als endarreriments generats per les actualitzacions dels conceptes relacionats amb l'aplicació del VI Conveni col·lectiu d'empreses d'ensenyament privat sostingudes totalment o parcialment amb fons públics.

La persona sol·licitant pot marcar una o les dues caselles disponibles, però de forma obligatòria ha de marcar-ne alguna.

### **B** SOLICITUD

EXPONGO que encontrándome de alta en diciembre de 2012 en nómina de pago delegado, y no habiendo recuperado la totalidad de haberes a los que se hace referencia en el Decreto Ley 6/2015 de 16 de octubre,

SOLICITO el abono de la cuantía correspondiente a las diferencias de homologación retributiva correspondientes a diciembre de 2012. ⊩

EXPONGO que encontrándome de alta en algún período entre enero de 2009 y diciembre de 2013 en nómina de pago delegado, y no habiendo recibido los atrasos por trienios, complementos de cargo, trienios de cargo y/o complemento de antigüedad de docentes recolocados como consecuencia de la aplicación retroactiva de las tablas salariales del VI convenio colectivo de empresas de enseñanza privada sostenidas total o parcialmente con fondos públicos,

□ SOLICITO el abono de cuantía correspondiente a los atrasos generados por las actualizaciones de los conceptos mencionados.

En cas que no marque cap, quan el formulari es valide es mostra un error que indica aquest fet:

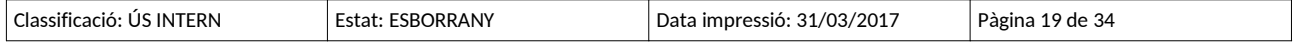

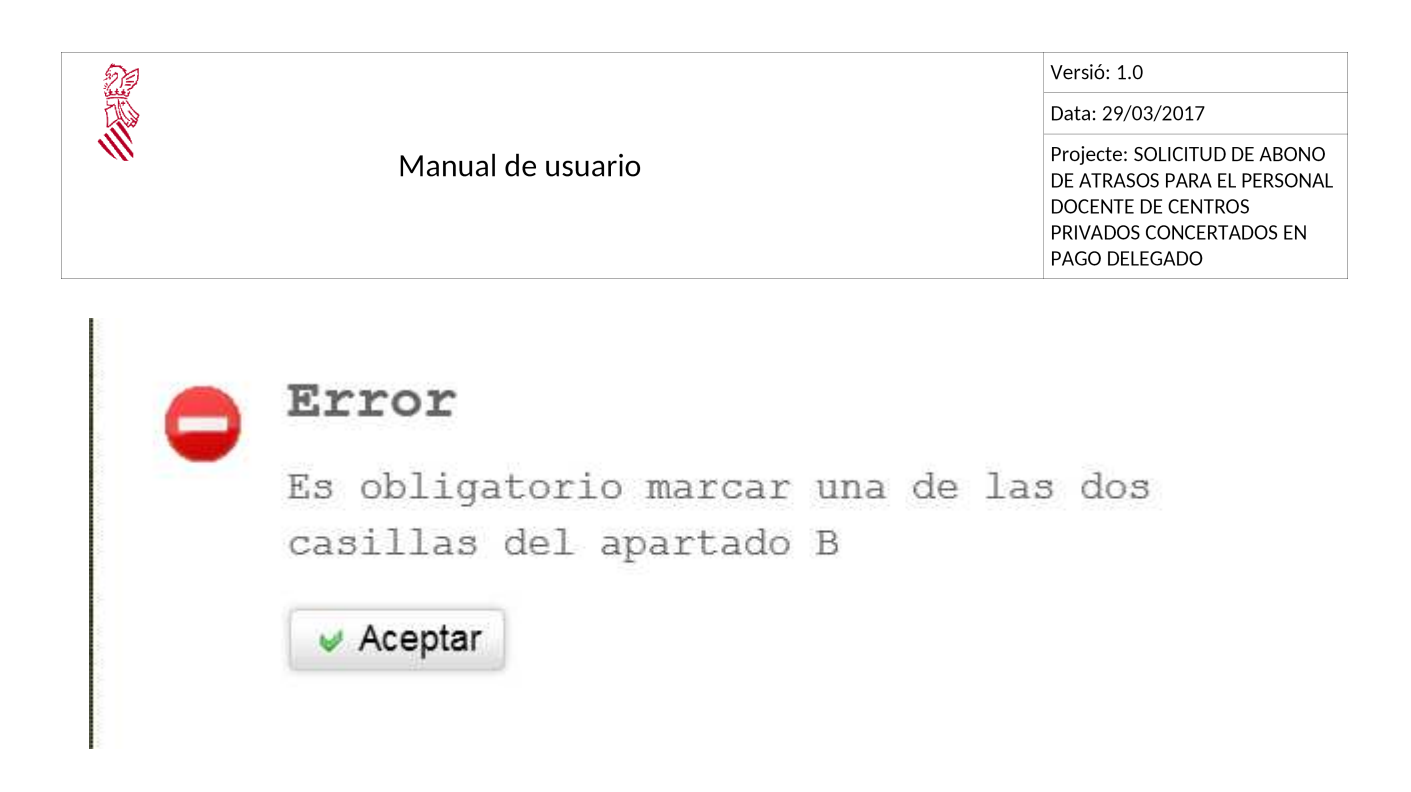

El camp següent que ha d'emplenar la persona sol·licitant és l'IBAN en el qual desitja que se li ingressen els endarreriments sol·licitats, en cas que, després de LA revisió de la sol·licitud per part dels tècnics de la Conselleria d'Educació, siga procedent el seu pagament.

El camp en el qual ha d'emplenar la dada de l'IBAN és 'IBAN en el qual se sol·licita l'ingrés'

La persona usuària introduirà la dada de l'IBAN i es validarà la seua validesa.

IBAN EN EL QUE SE SOLICITA EL INGRESO IBAN (Introducir sin espacios) \* ES0200246912500600865953 IBAN FORMATEADO ES02 0024 6912 5006 0086 5953

En cas que l'IBAN introduït no siga vàlid apareixerà un missatge que ho indique.

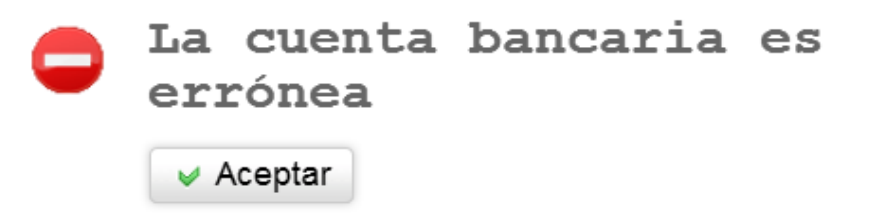

És important comentar que el formulari també comprova si l'entitat bancària en la qual se sol·licita el pagament dels endarreriments és una entitat activa per a la Tresoreria de la Generalitat

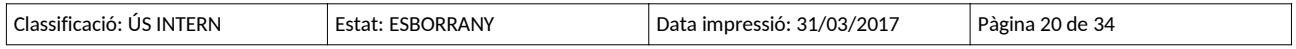

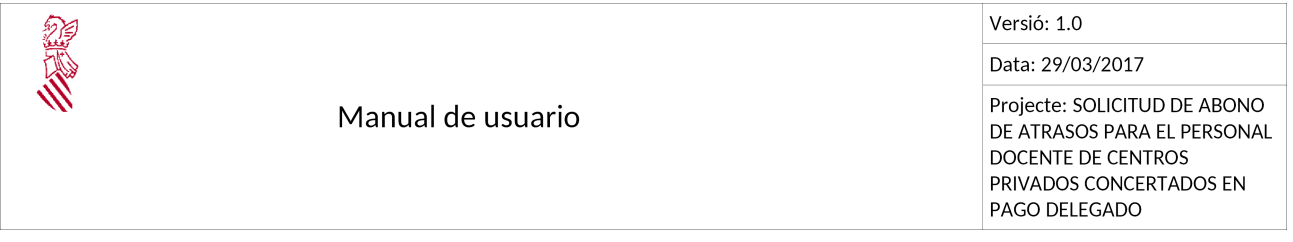

Valenciana. En cas que no ho siga, s'informa també la persona sol·licitant perquè introduïsca un IBAN que sí que corresponga a una entitat activa.

En cas que el número IBAN siga correcte es mostra formatat en el camp 'IBAN formatat'. Aquest camp és informatiu, no pot modificar-se. Únicament es mostra la dada introduïda per la persona sol·licitant, però formatada conforme a la norma SEPA, que recomana, per a major claredat, agrupar els caràcters en sis grups de quatre caràcters cadascun.

### **6.3. APARTAT C. DECLARACIÓ RESPONSABLE**

L'apartat C 'Declaració responsable' conté un camp de tipus casella que la persona sol·licitant obligatòriament ha de marcar per a poder continuar amb la sol·licitud.

Amb aquesta acció, la persona sol·licitant declara, d'una banda, que és titular o cotitular del número IBAN assenyalat i, d'altra banda, declara que les dades reflectides en la sol·licitud són vertaderes.

#### **C** DECLARACIÓN RESPONSABLE-

Declaro en virtud del presente documento que:

□ El ciudadano/a que solicita el abono de la cuantía solicitada es titular o co-titular del IBAN indicado y que los datos de esta solicitud son ciertos

Los datos personales contenidos en este formulario podrán ser incluidos en un fichero para su tratamiento por la Consellería de Educación, Investigación, Cultura y Deporte, en el uso de las funciones propias que tiene atribuidas en el ámbito de sus competencias, pudiendo dirigirse a cualquier órgano de la misma para ejercitar los derechos de acceso, rectificación, cancelación y oposición, según lo dispuesto en la Ley Orgánica 15/1999, de 13 de diciembre, de Protección de Datos de Carácter Personal (BOE núm. 298, de 14 de diciembre de 1999)

Una vegada completat el formulari cal fer clic en el botó 'Enviar sol·licitud' per a validar el contingut del formulari i guardar-lo.

Si durant el procés de validació es detecten errors es mostrarà un missatge que informe de l'error. Cal anar corregint els errors detectats per a poder continuar.

En el cas que tot estiga correcte, es mostra de nou la pestanya del pas 2.

Des d'ací es pot accedir a visualitzar qualsevol dels apartats del formulari emplenat per a verificarho i, en cas de ser necessari, realitzar modificacions.

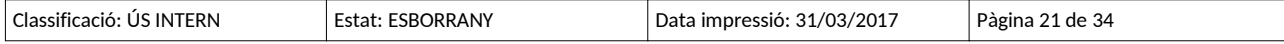

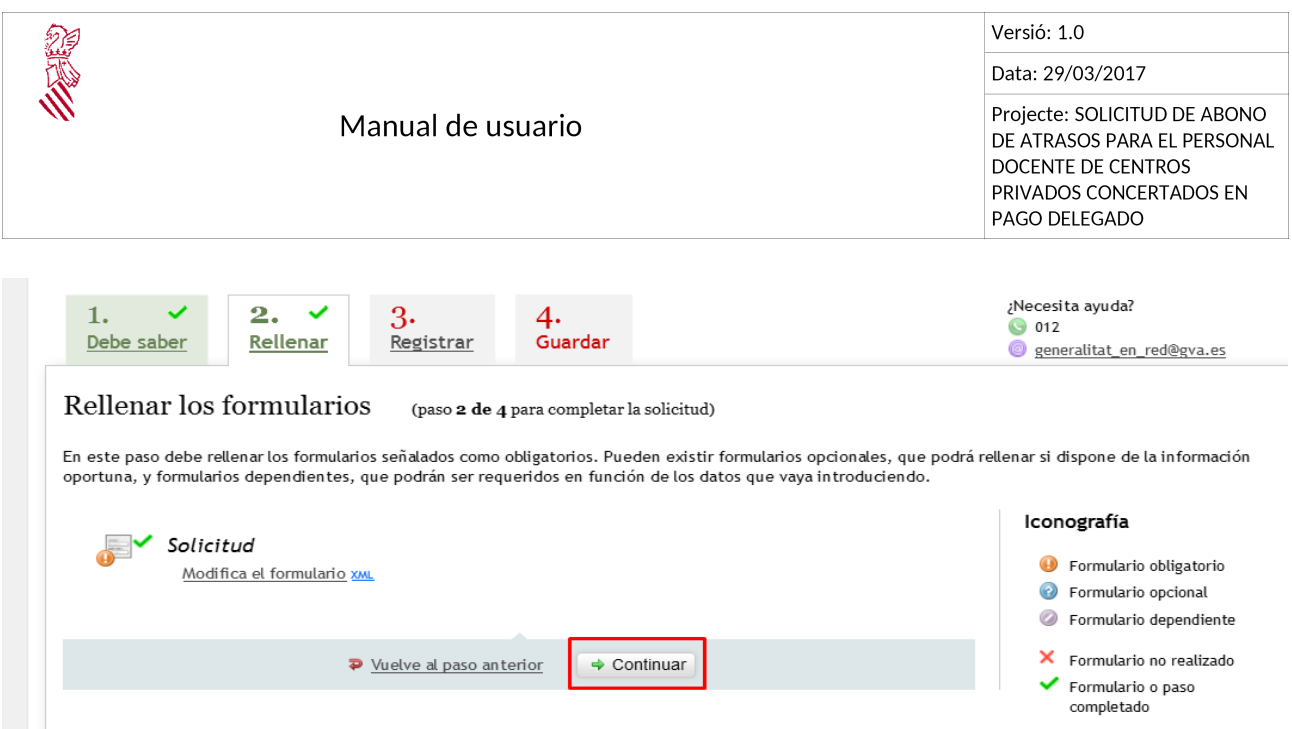

Si està tot correcte, premeu el botó 'Continuar' per a seguir al pas 3 del tràmit, que en funció del tipus de sol·licitud, amb o sense certificat digital, serà 'Registrar' o 'Validar'

## **7. PAS 3. VALIDAR (PER A SOL·LICITUD SENSE CERTIFICAT DIGITAL)**

En aquesta pestanya es mostra un resum de la informació proporcionada perquè siga revisada ja que una vegada validada, en el pas següent, ja no es podrà modificar.

Cal fer clic sobre l'enllaç 'Sol·licitud' perquè es torne a mostrar el formulari de la sol·licitud.

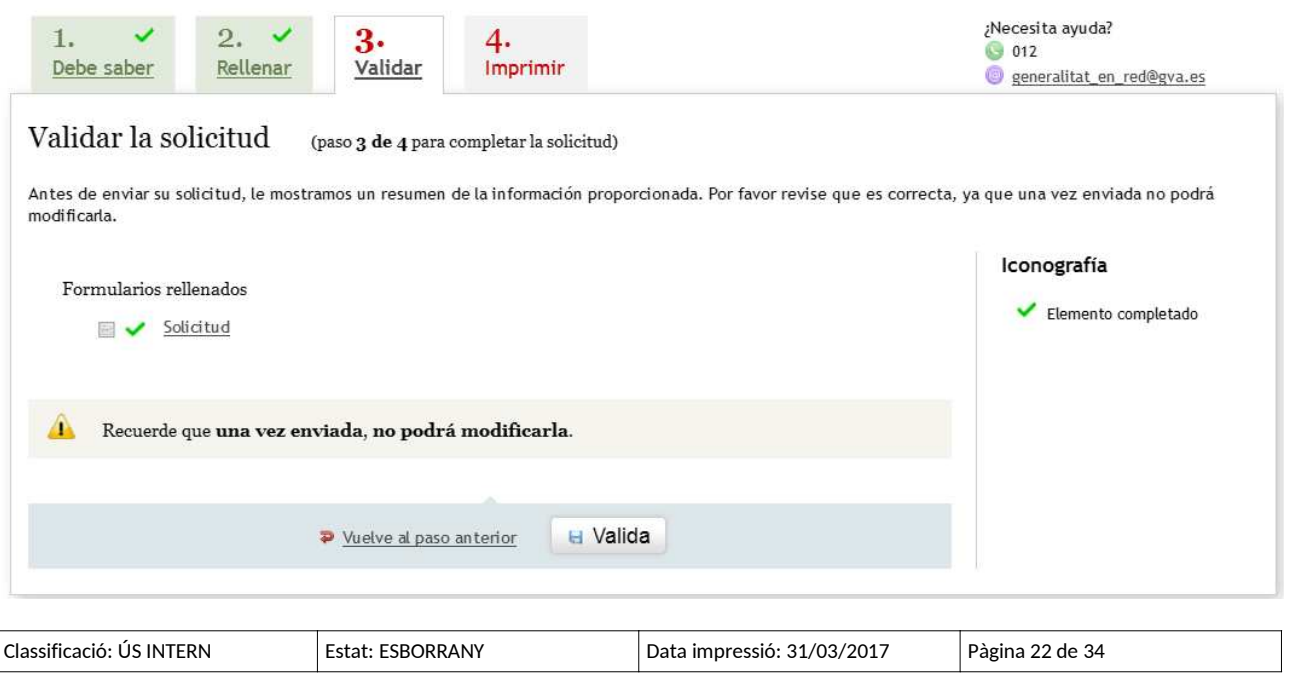

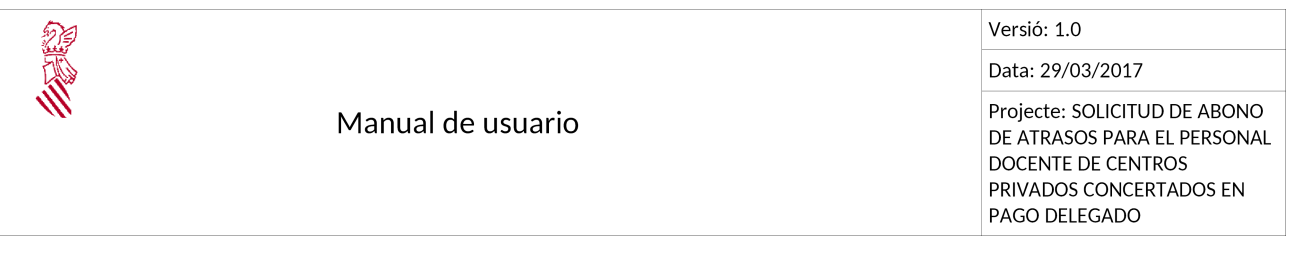

Una vegada que la persona sol·licitant tinga clar que tota la informació és correcta ha de prémer el botó 'Valida'.

El fet de ser un tràmit sense certificat digital implica que no porta registre d'entrada relacionat. El que sí que es fa en prémer el botó 'Valida' és assignar a la sol·licitud un número de transacció que justifica la realització del tràmit.

Apareix el missatge de confirmació:

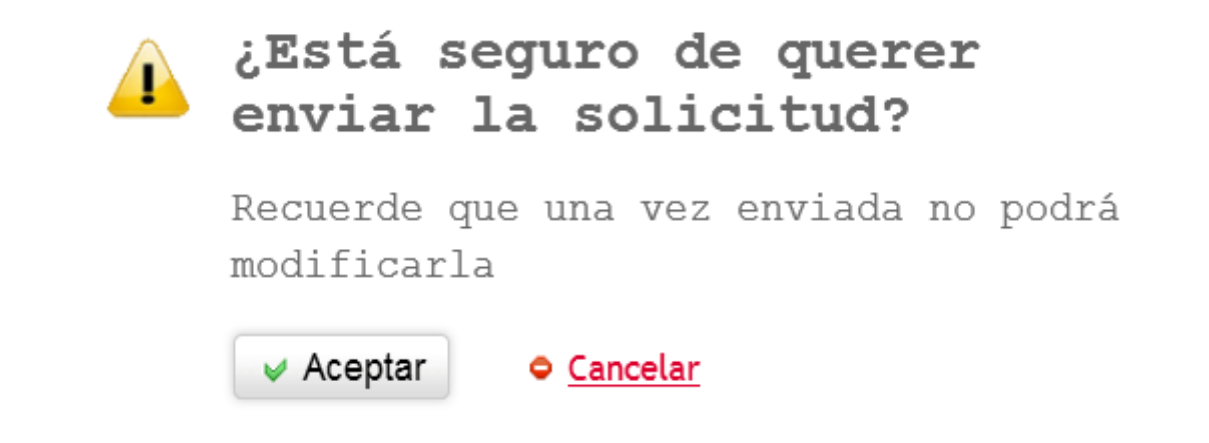

En prémer el botó 'Acceptar' es mostrarà el missatge de la plataforma eSIRCA en el qual s'informa de la preparació de l'entorn per a enviar la sol·licitud realitzada.

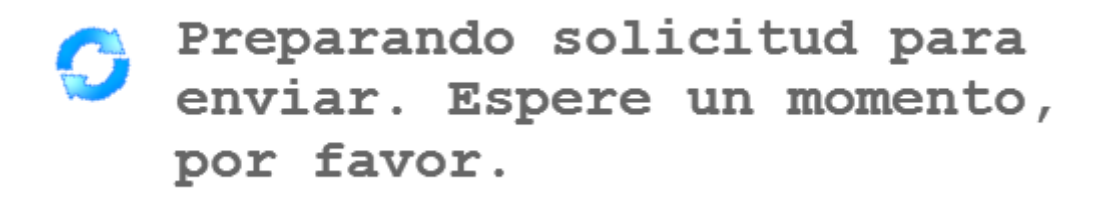

Finalment, apareix el missatge en el qual es comunica que l'enviament s'ha realitzat correctament.

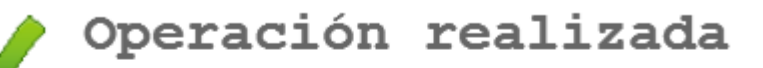

Envío realizado correctamente

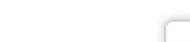

Classificació: ÚS INTERN

 $\vee$  Aceptar

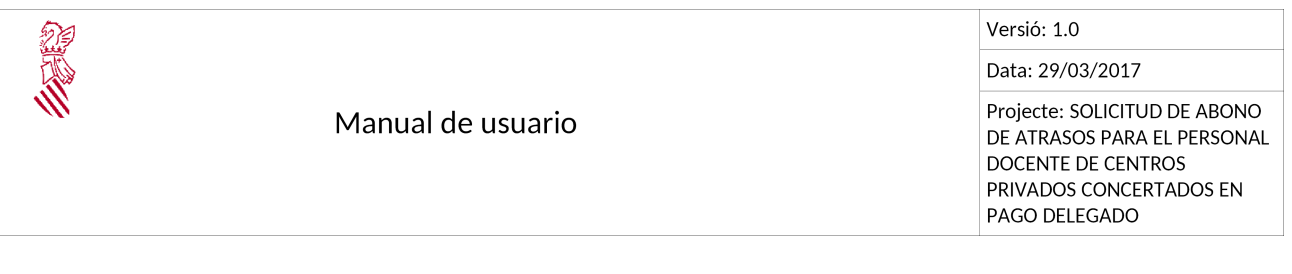

Si tot ha funcionat correctament es mostra un missatge informatiu i a continuació apareix la pantalla corresponent al pas **'**4. Imprimir'

## **8. PAS 3. REGISTRAR (PER A SOL·LICITUD AMB CERTIFICAT DIGITAL)**

En registrar s'està enviant la sol·licitud a la Conselleria d'Educació i a més se li està assignant un assentament **'**registrar' en el Registre d'Entrada.

En prémer en 'Registrar' apareix el missatge de confirmació següent :

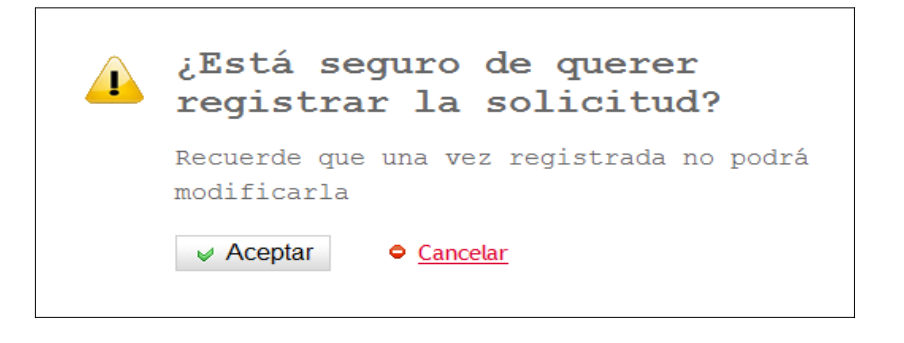

Cal prémer 'Acceptar' per a continuar amb el procés de registre.

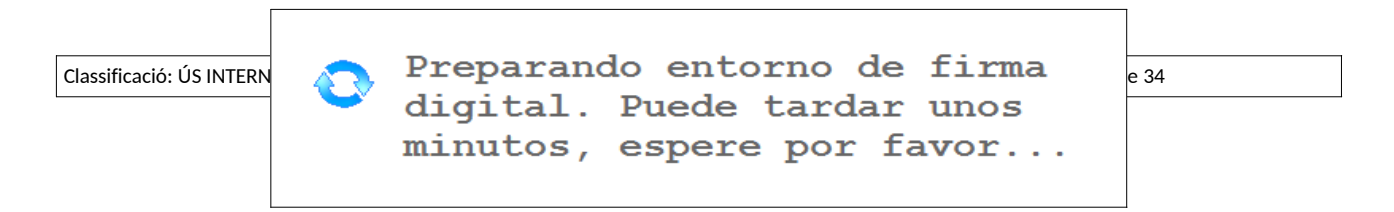

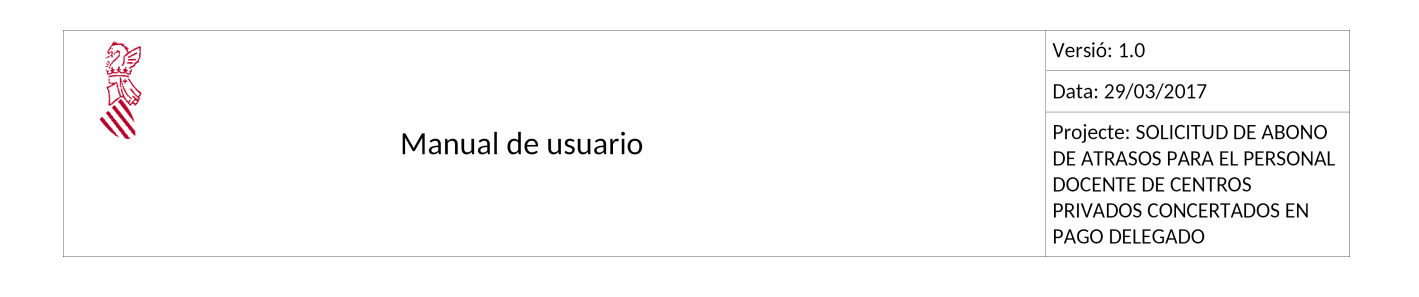

Si tot ha funcionat correctament es mostra un missatge informatiu i a continuació apareix la pantalla corresponent al pas '5.Guardar', des d'on es podrà guardar i/o imprimir un justificant del tràmit realitzat. D'aquesta forma el tràmit estarà finalitzat.

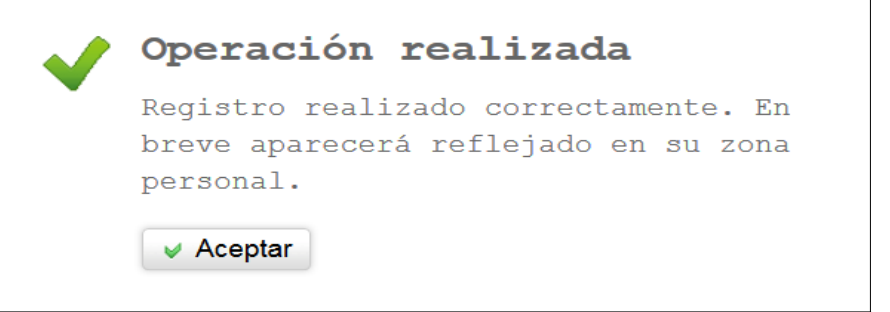

#### Justificant del registre

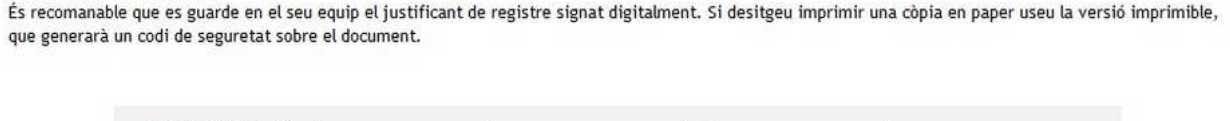

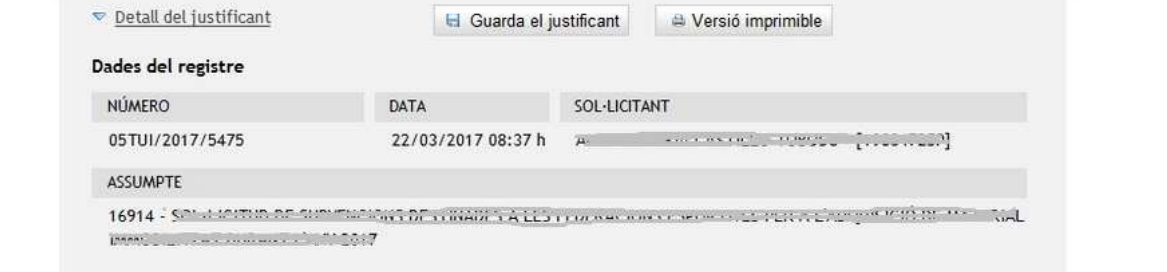

## **9. PAS 4. IMPRIMIR (PER A SOL·LICITUD SENSE CERTIFICAT DIGITAL)**

Una vegada validada la sol·licitud es passa al pas 'Imprimir' des d'on es pot guardar i/o imprimir un justificant del tràmit realitzat. D'aquesta forma el tràmit estarà finalitzat.

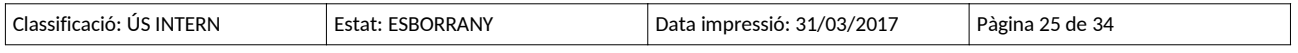

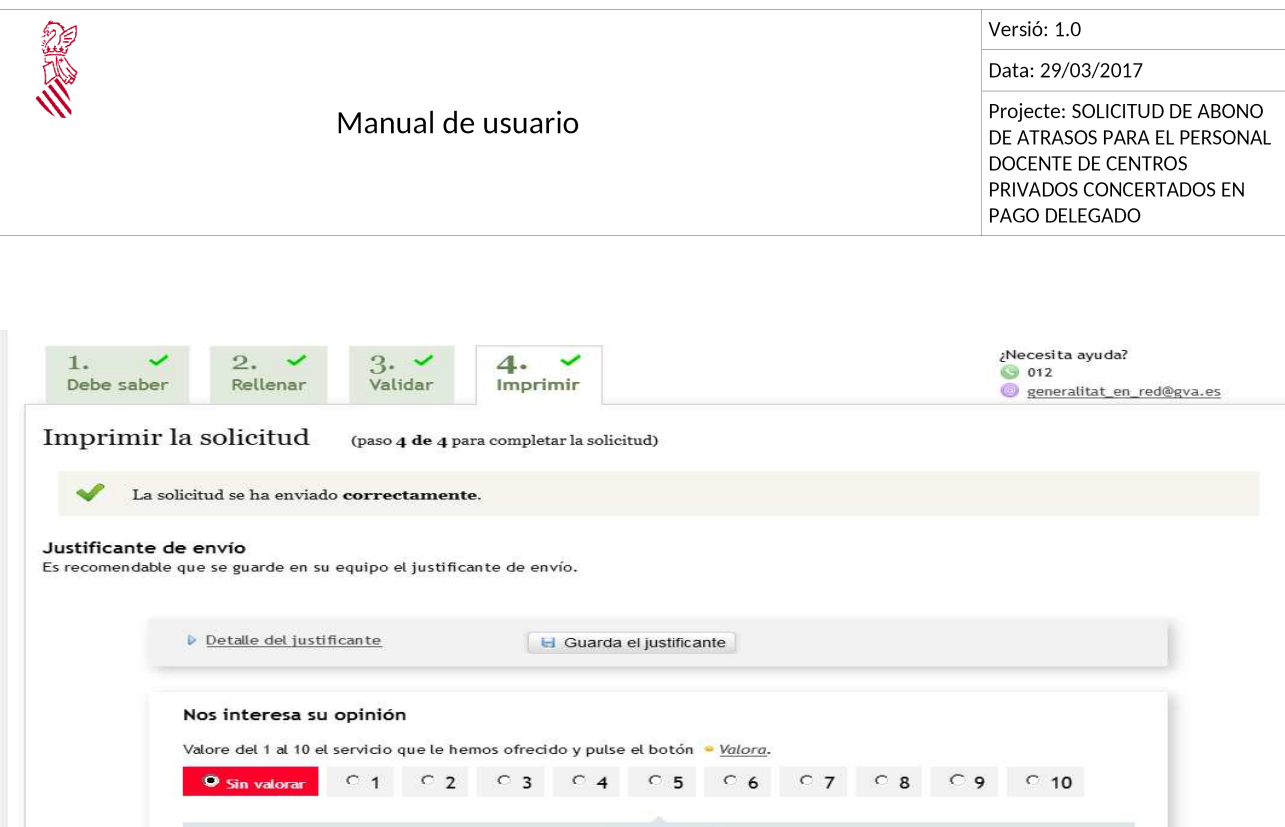

En fer clic sobre 'Detall del justificant' es mostra en pantalla la informació relacionada amb la sol·licitud realitzada així com un enllaç al mateix formulari de la sol·licitud.

**A** Valora

El botó 'Guarda el justificant' permet mostrar en format pdf el justificant i es podrà imprimir o bé guardar.

L'últim pas que ha de fer la persona sol·licitant, en el cas de la tramitació sense certificat digital, és imprimir el justificant i lliurar-lo en el Registre d'Entrada.

En aqueix moment es considerarà que la sol·licitud està lliurada.

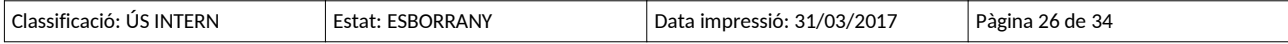

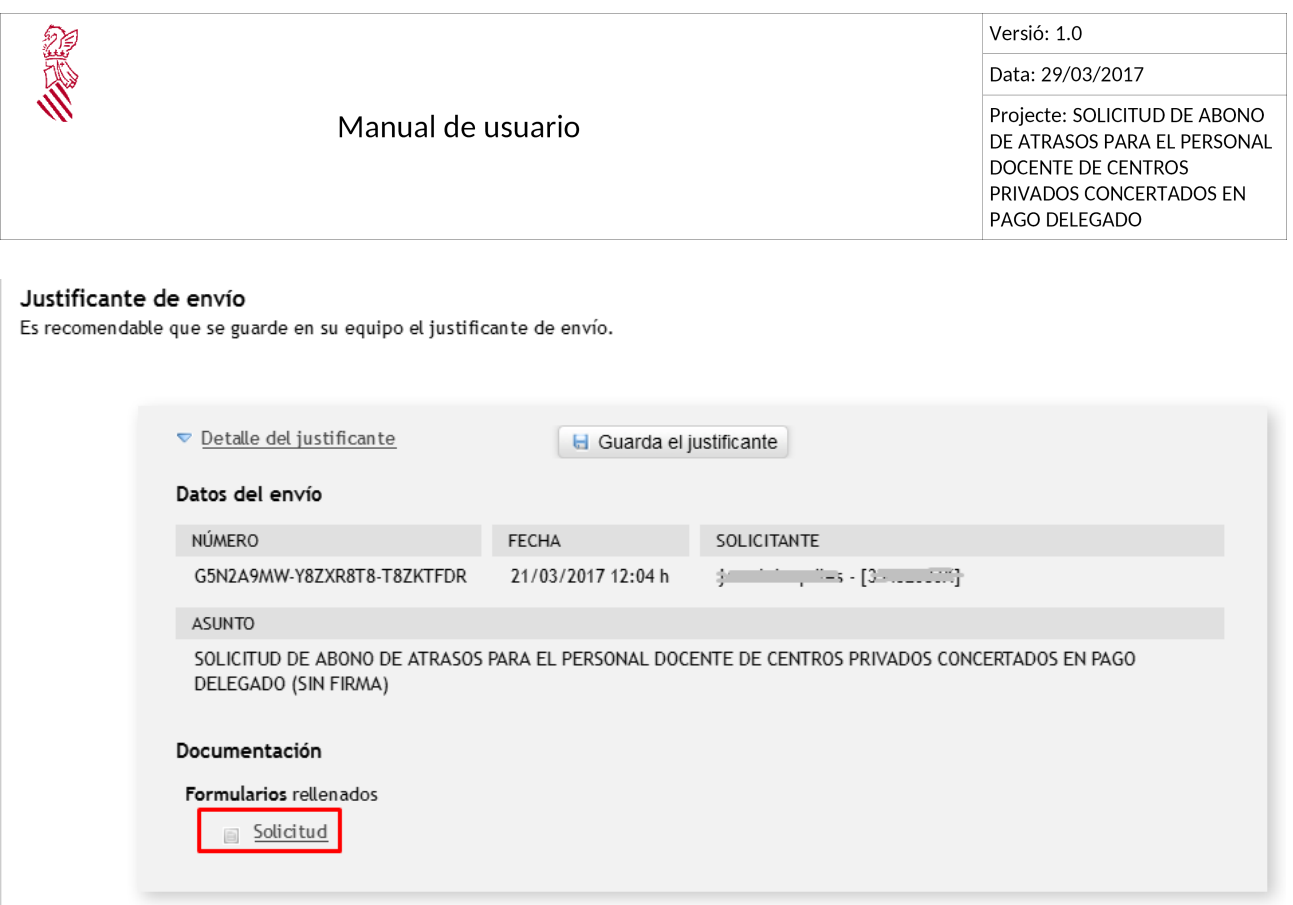

**NOTA: a tindre en compte. Les sol·licituds tramitades sense certificat digital s'entén que estan lliurades quan s'han portat al Registre d'Entrada i se'ls ha assignat un número de registre.**

## **10. PAS 4. GUARDAR (PER A SOL·LICITUD AMB CERTIFICAT DIGITAL)**

En l'últim pas del tràmit es proporciona a la persona sol·licitant un justificant de registre signat electrònicament. Aquest justificant serveix com a resguard o justificant legal.

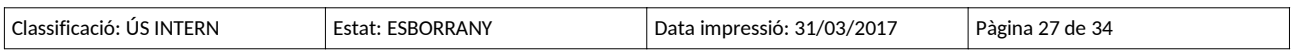

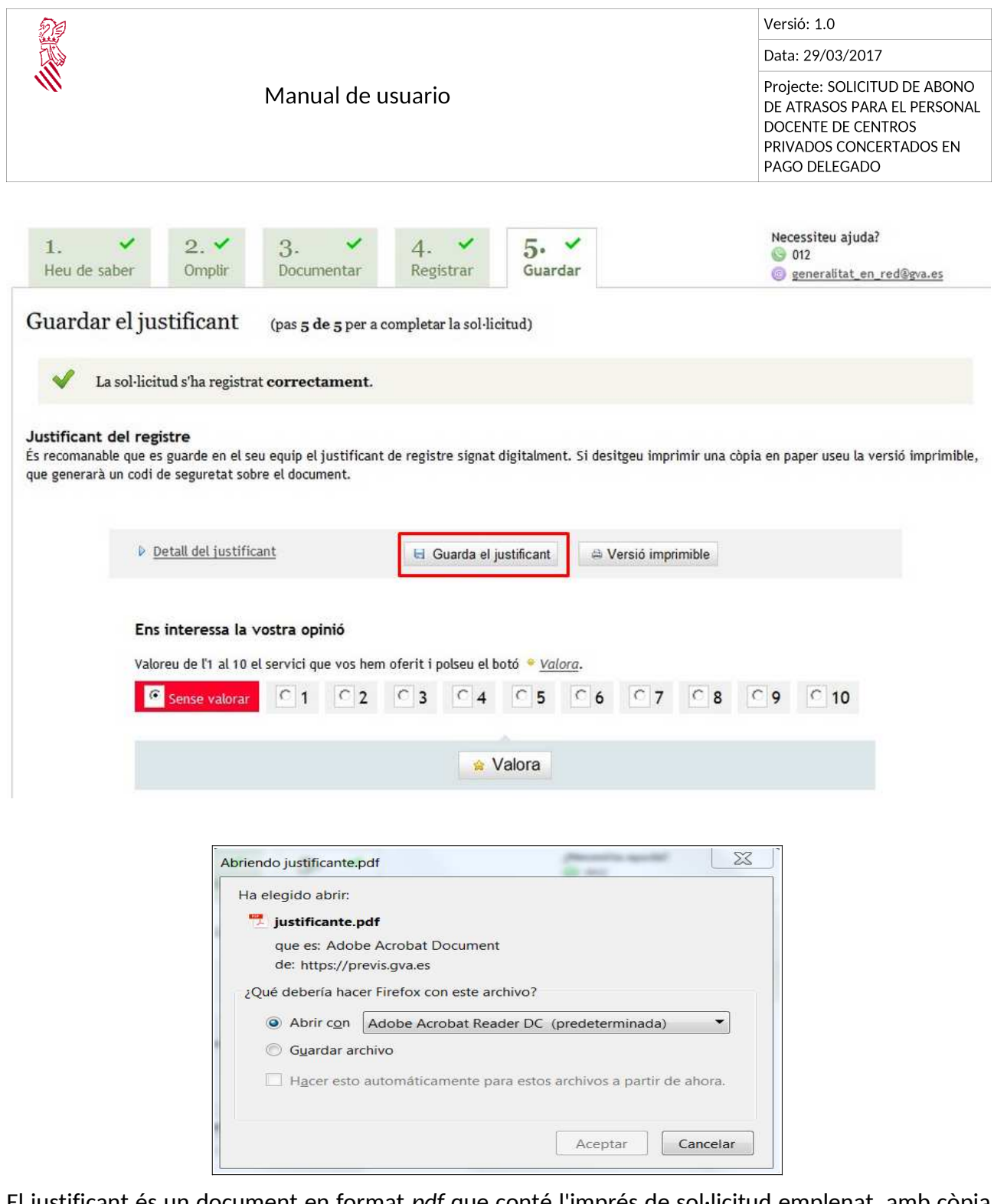

El justificant és un document en format *pdf* que conté l'imprés de sol·licitud emplenat, amb còpia per a l'Administració i per a la persona interessada.

Aquest justificant NO és necessari presentar-lo per Registre d'Entrada, la sol·licitud ja s'ha registrat telemàticament.

Una vegada descarregat el justificant es podrà tancar la finestra de l'assistent de tramitació.

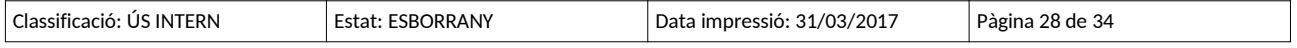

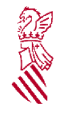

Versió: 1.0

Data: 29/03/2017

Projecte: SOLICITUD DE ABONO DE ATRASOS PARA EL PERSONAL DOCENTE DE CENTROS PRIVADOS CONCERTADOS EN PAGO DELEGADO

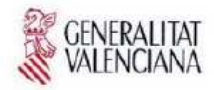

#### JUSTIFICANTE DE REGISTRO DE ENTRADA JUSTIFICANT DE REGISTRE D'ENTRADA

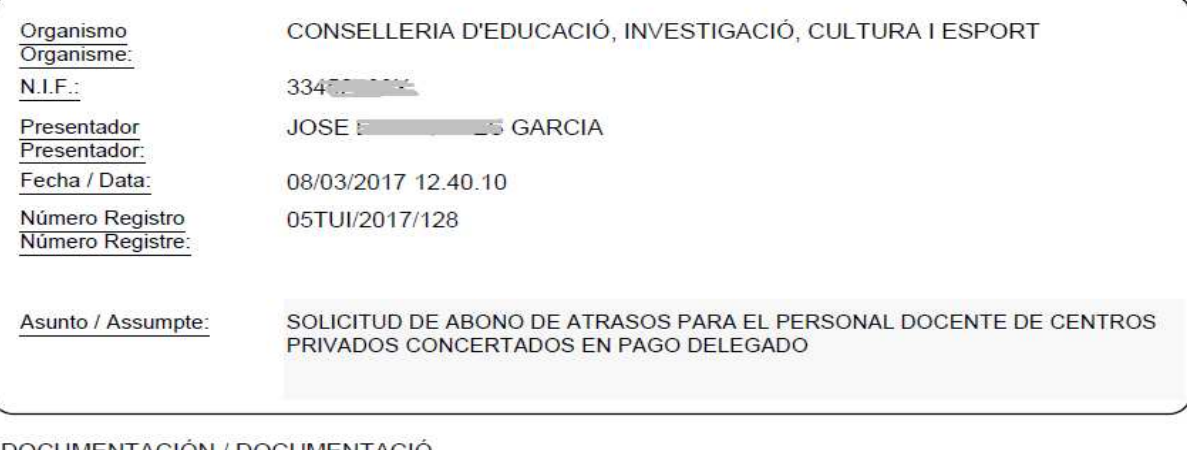

DOCUMENTACION / DOCUMENTACIO

Huella electrónica / Empremta electrónica Descripción / Descripció

8430eed23f5b9a0b7ce56c30fcee260c74e284fe (PDF)-Solicitud

## **11. RECUPERAR EL TRÀMIT**

En ambdós casos, tramitació amb o sense certificat digital, la persona sol·licitant disposa de deu dies per a accedir a les sol·licituds guardades. D'aquesta forma, si per qualsevol causa la persona sol·licitant ha quedat a meitat de la tramitació pot recuperar aquesta en el mateix punt en el qual va quedar la sol·licitud l'última vegada que les dades van ser enviades al servidor.

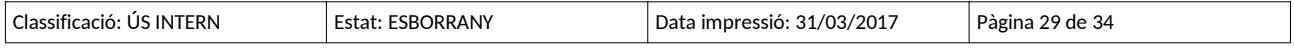

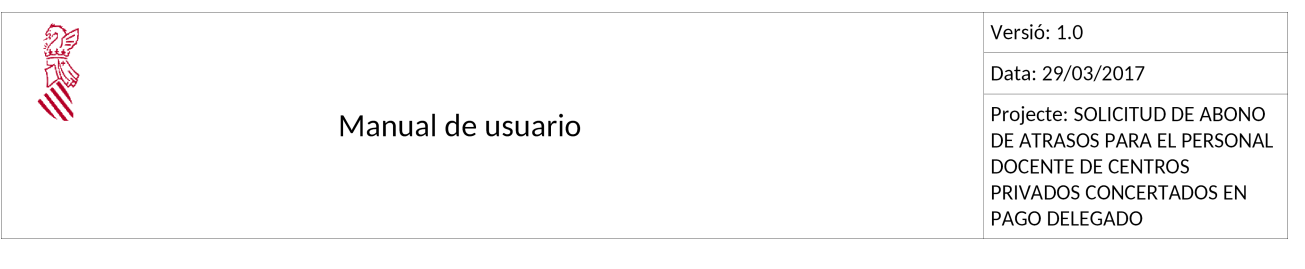

➢ Per al cas de tràmit sense certificat digital

En aquest cas, cal obrir el fitxer de clau comentat en l'apartat '4.1 Accés sense certificat digital' esmentat anteriorment.

Aquest fitxer mostra una pantalla similar a la de la imatge següent:

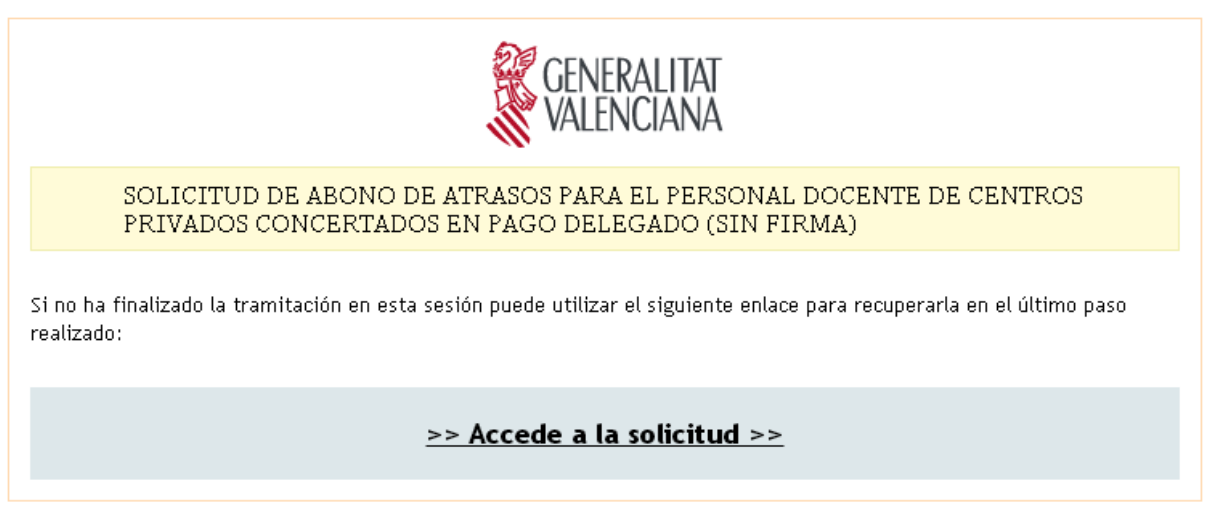

En fer clic sobre 'Accedeix a la sol·licitud' es mostra el tràmit en l'estat en el qual estava l'última vegada que s'han enviat les dades al servidor.

A partir d'aqueix moment es pot continuar amb l'emplenament del tràmit.

## ➢ Per al cas de tràmit sense certificat digital

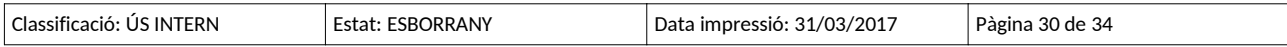

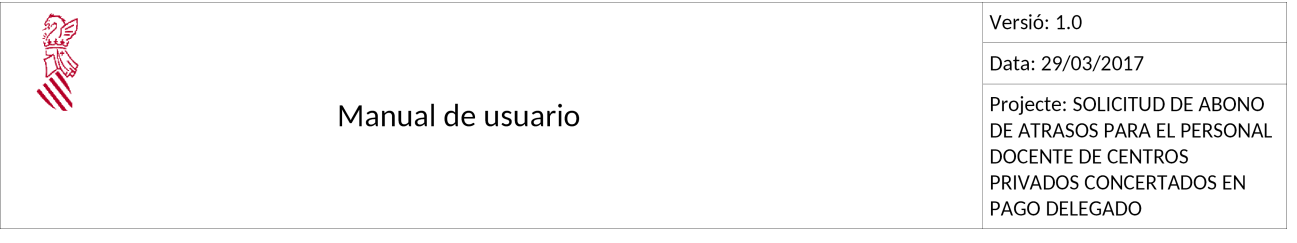

En el cas que l'execució del tràmit s'haja d'interrompre, per exemple a causa d'un error en la plataforma, es fa clic sobre el botó 'Tanca' (de la cantonada superior dreta de l'assistent). D'aquesta forma durant el període de presentació de sol·licituds es podrà recuperar el tràmit iniciat i continuar amb la seua execució.

NOTA: l'assistent guarda la informació només d'aquells passos que s'han completat totalment

Per a recuperar el tràmit, s'accedirà a l'àrea personal de la GVA; cal anar a l'adreça següent:

https://www.tramita.gva.es/cdc/login.html

**(Amb el mateix certificat amb el qual s'estava completant la sol·licitud)** i una vegada dins de l'àrea personal, cal fer clic sobre la icona '**Com va el meu'** i a continuació sobre '**Sol·licituds en creació'** on es mostra la sol·licitud en curs.

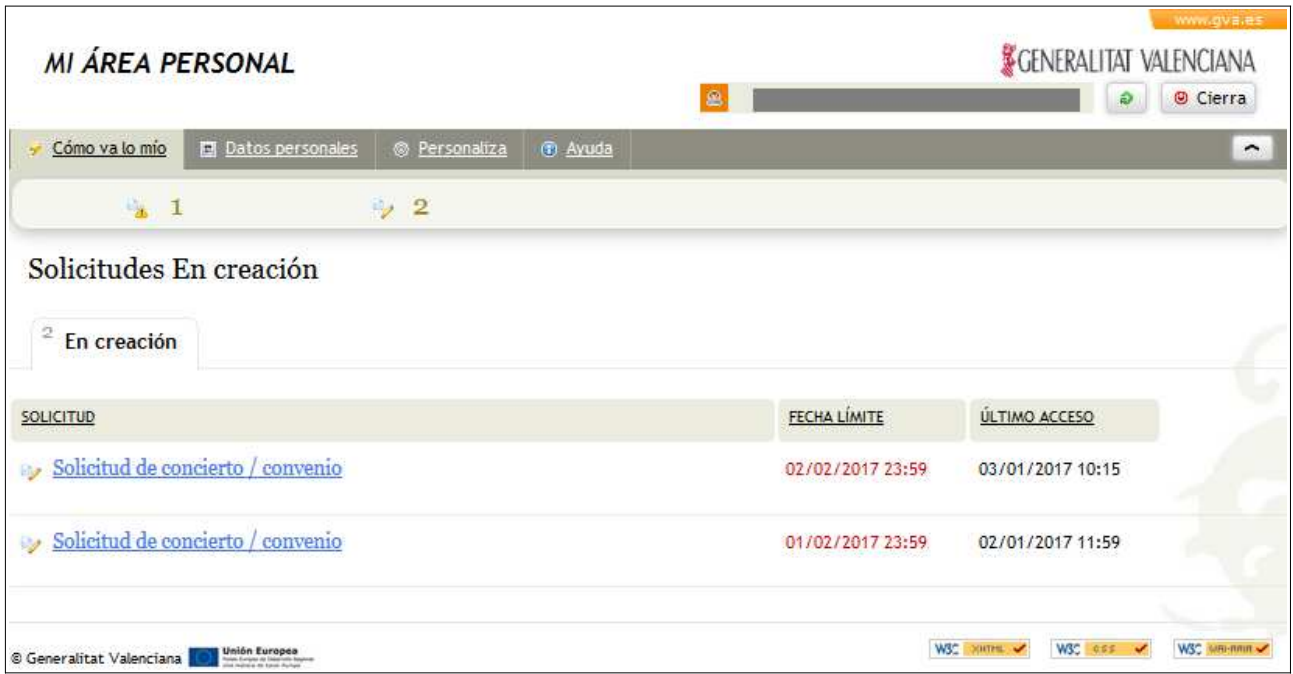

Fent clic sobre la sol·licitud s'accedeix de nou a l'assistent per a continuar amb la tramitació.

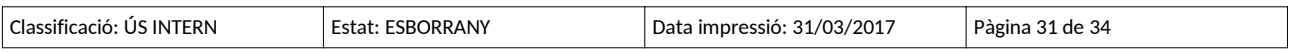

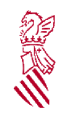

Versió: 1.0

Data: 29/03/2017

Projecte: SOLICITUD DE ABONO DE ATRASOS PARA EL PERSONAL **DOCENTE DE CENTROS** PRIVADOS CONCERTADOS EN PAGO DELEGADO

# **12. RESOLUCIÓ DE PROBLEMES**

### ➢**En intentar entrar al tràmit apareix la finestra de "Connexió no verificada"**

En ocasions en intentar accedir al tràmit pot ser que es mostre la finestra següent

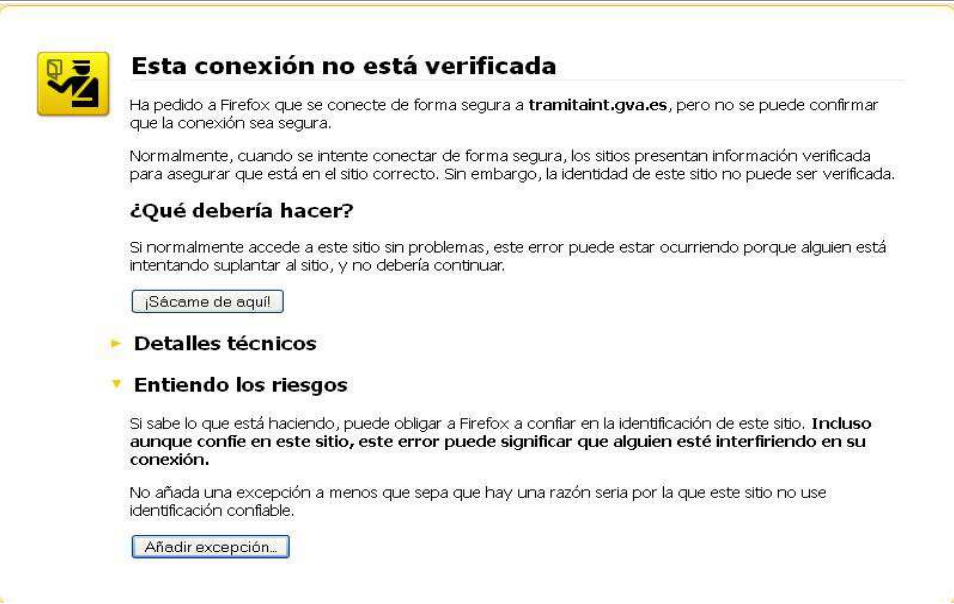

En aquest cas per a poder accedir al tràmit caldrà fer clic sobre **"Entenc els riscos"** i a continuació sobre **"Afegir excepció".** 

S'obrirà una finestra en la qual es farà clic sobre **"Obtindre certificat"** i sobre **"Confirmar excepció de seguretat".** 

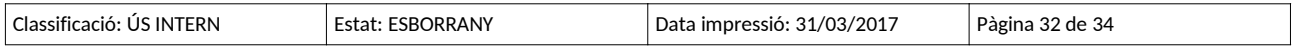

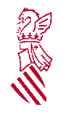

Versió: 1.0

Data: 29/03/2017

Projecte: SOLICITUD DE ABONO DE ATRASOS PARA EL PERSONAL DOCENTE DE CENTROS PRIVADOS CONCERTADOS EN PAGO DELEGADO

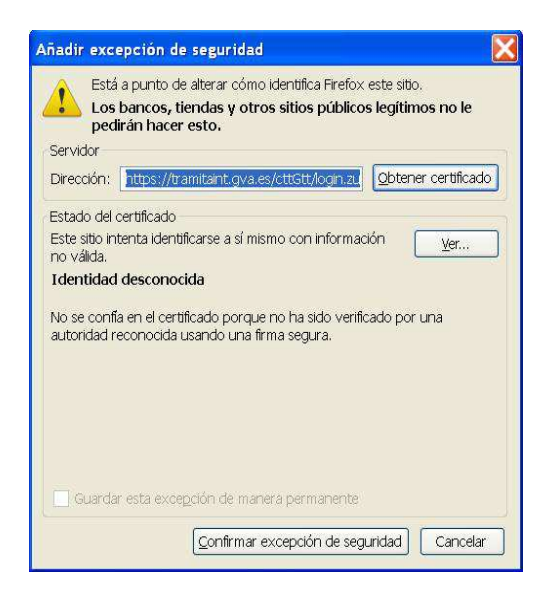

➢Missatge "Preparant entorn.... " no desapareix de la pantalla

En ocasions, en intentar entrar al tràmit telemàtic, a l'àrea personal o en registrar o enviar a la signatura, apareix el missatge següent en pantalla que impedeix continuar.

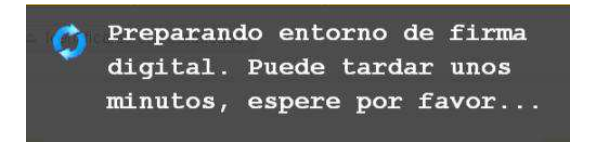

Per a descartar que es tracta d'un error en la configuració de l'equip, i així poder continuar amb el tràmit caldrà realitzar les comprovacions següents:

•La finestra per a seleccionar el certificat no ha quedat oculta: per a això es minimitzaran totes les finestres obertes per a verificar si la finestra del certificat s'ha carregat o no. Si s'ha carregat el certificat es podrà seleccionar i d'aquesta forma la tramitació podrà seguir.

•El connector (*plugin*) de Java està desactivat: alguns navegadors per seguretat desactiven el connector de Java, la qual cosa impedeix el seu funcionament correcte.

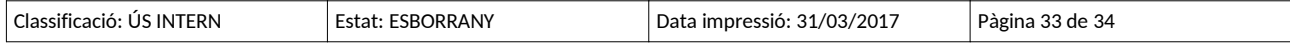

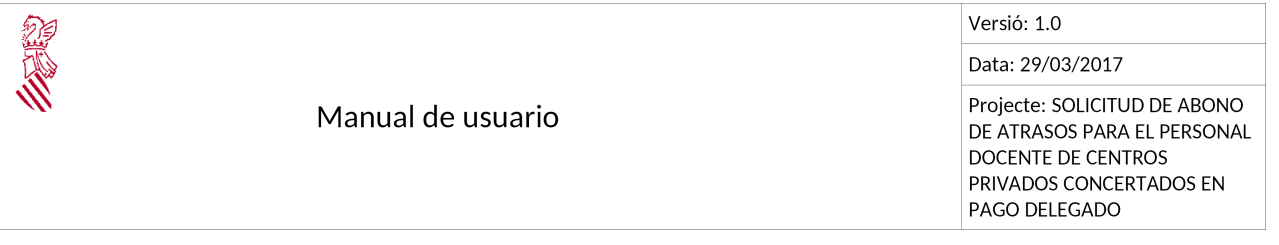

Si s'utilitza Mozilla Firefox, caldrà comprovar si al costat de la barra d'adreces apareix una icona roja. Si és així es farà clic sobre aquesta per a activar el connector de Java i així poder continuar amb la tramitació.

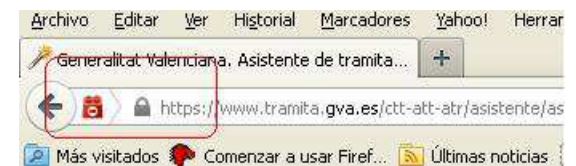

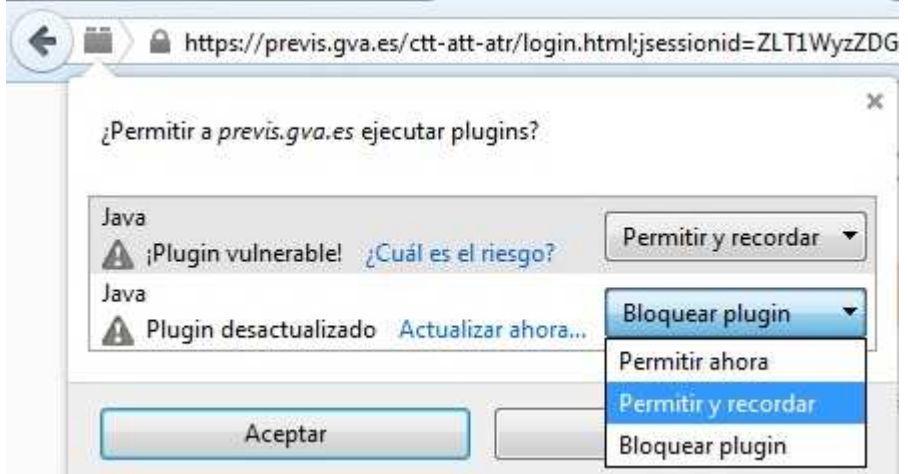

Si s'utilitza Google Chrome, caldrà comprovar si sota la barra d'adreces apareix un missatge com el que es mostra en la figura. Si és així es farà clic sobre "Executar aquesta vegada" per a poder continuar amb el tràmit

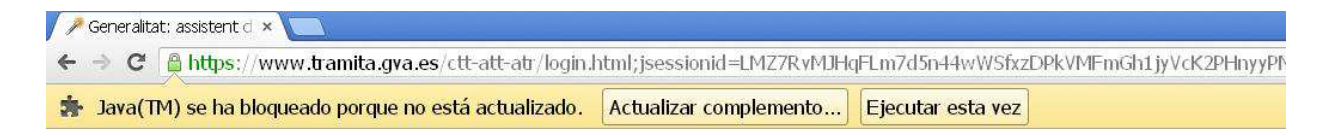

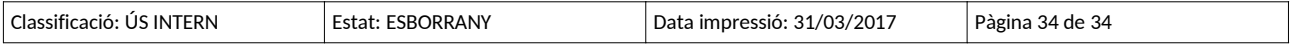